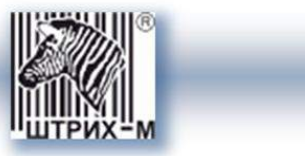

# *Тахограф «ШТРИХ-ТахоRUS»*

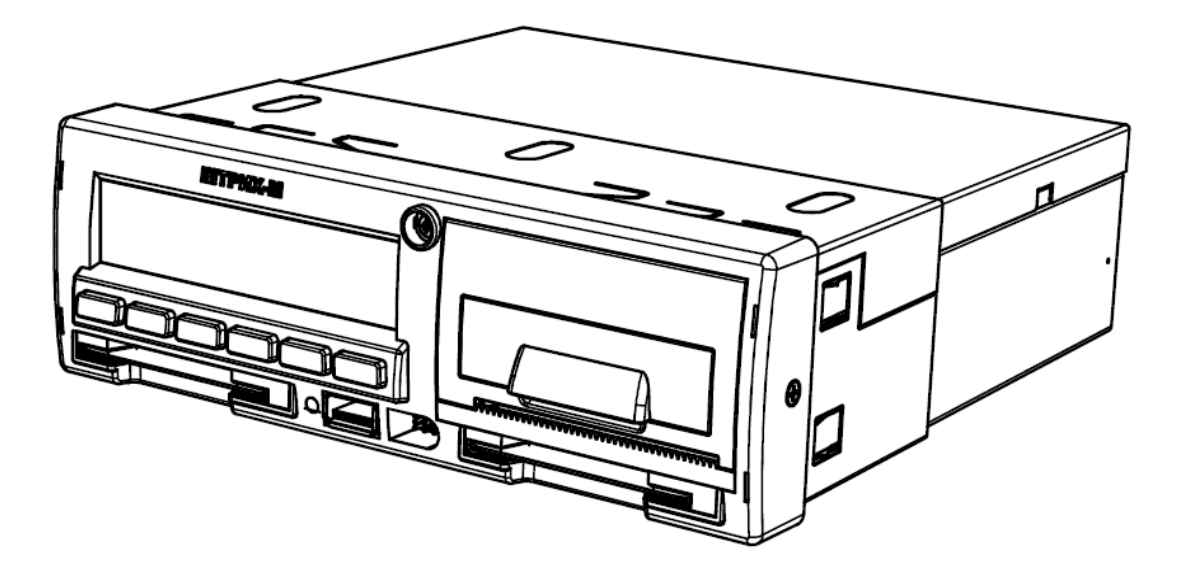

*Руководство по эксплуатации. Часть 2.*

*Инструкция для предприятия*

**Москва, 2014**

*Право тиражирования программных средств и документации принадлежит ООО «НТЦ «Измеритель»*

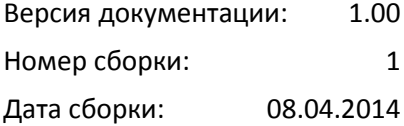

# «ШТРИХ-TaxoRUS»

# Содержание

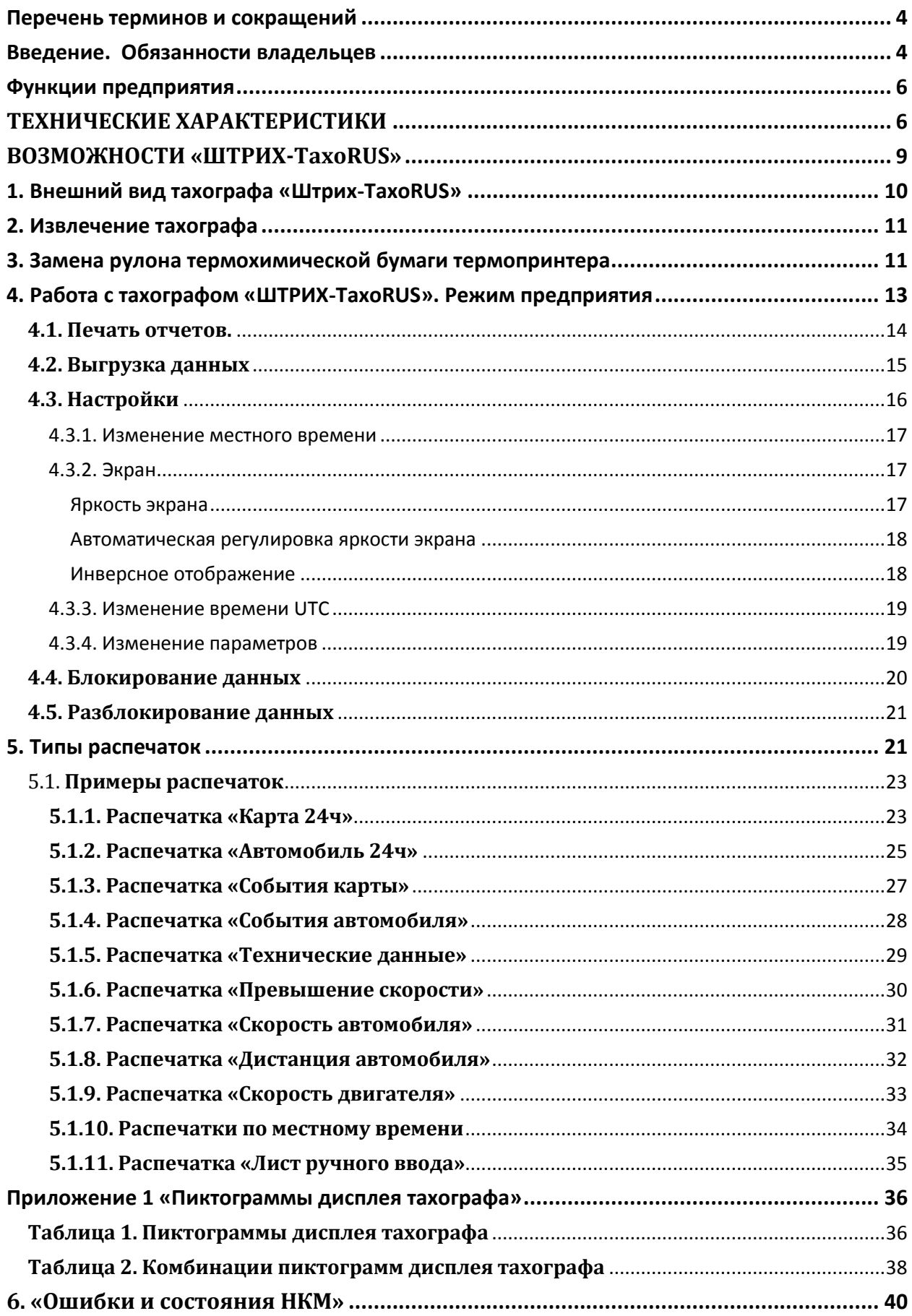

# <span id="page-3-0"></span>**Перечень терминов и сокращений**

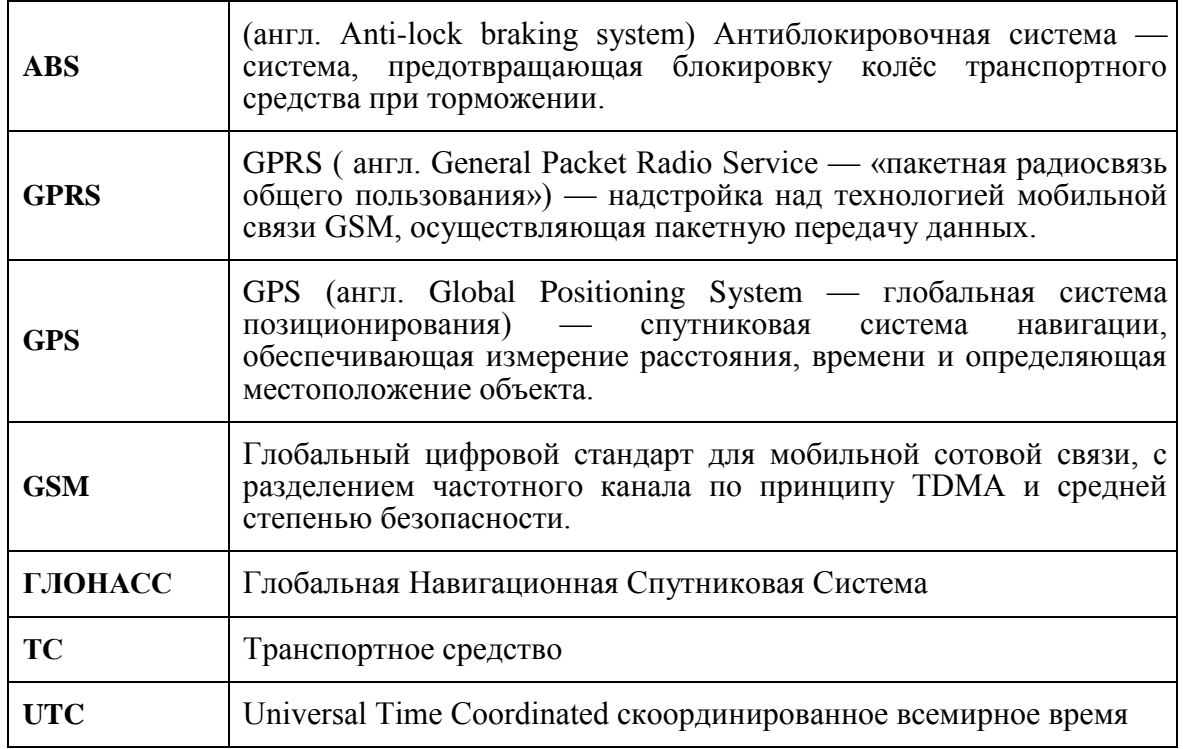

# <span id="page-3-1"></span>**Введение. Обязанности владельцев**

Тахограф «ШТРИХ-ТахоRUS» (в дальнейшем тахограф) предназначен для обеспечения непрерывной, некорректируемой регистрации информации о режимах труда и отдыха водителей, скорости и маршруте движения транспортных средств.

Автотранспортным предприятиям и владельцам автомобилей рекомендуется выполнять следующие действия:

- Считывание данных.
- Проверки.
- Хранение данных.

### **Считывание данных**

Автотранспортные предприятия и владельцы автомобилей обязаны считывать определенные данные из тахографа и карт водителей с такой периодичностью, чтобы не допустить перезаписывания старых данных новыми.

### **Проверки**

Автотранспортные предприятия и владельцы автомобилей несут ответственность за выполнение следующих действий:

- Проверки предприятия должны регулярно выполняться на тахографах автомобилей.
- Периодические проверки в мастерской тахографы должны подвергаться техосмотру в мастерской по обслуживанию цифровых тахографов не реже, чем раз в два года.

### **Хранение данных**

Автотранспортным предприятиям и владельцам автомобилей рекомендуется выполнять следующие действия:

- Хранить все считанные данные с цифровыми подписями с помощью соответствующих надежных средств архивации, чтобы обеспечить защиту от отказов оборудования и повреждения данных в основном первоначальном устройстве хранения данных.
- Хранить все считанные данные с использованием надежных средств, не допускающих несанкционированного доступа.
- Надежно хранить все сертификаты невозможности считывания.
- Хранить в надежном месте сертификаты проверки после периодического техосмотра в мастерской.

*Примечание: Обратитесь в соответствующий орган власти, чтобы узнать минимальный срок хранения данных.*

### **Записи**

Автотранспортные предприятия и владельцы автомобилей обязаны выполнять следующие действия:

Вести протокол всех считываний данных из тахографа.

Предоставлять уполномоченным органам во время проверок или расследований следующие документы:

- Считанные записи
- Сертификаты невозможности считывания
- Сертификаты периодического техосмотра в мастерской

#### **Рекомендации**

Автотранспортным предприятиям и владельцам автомобилей рекомендуется выполнять следующие действия:

- Блокировать данные
	- Заблокируйте данные в тахографе перед тем, как передать автомобиль водителю для эксплуатации.
- Оформлять сертификаты

- Следите за точностью информации в сертификате проверки тахографа, полученном после периодического техосмотра в мастерской.

Для режима предприятия владельца требуется следующее оборудование:

Тахограф

Тахограф записывает и хранит данные, которые могут быть отображены на дисплее и выведены на печать. Может быть отображена следующая информация об автомобиле:

- Скорость автомобиля;
- Пройденный путь;
- Режимы труда и отдыха водителей.
- Карта предприятия

Карты предприятия выпускаются уполномоченными органами власти.

Предприятие может иметь несколько карт предприятия.

Карта предприятия должна быть вставлена в тахограф для идентификации предприятия.

*Примечание: Если карта предприятия не проходит аутентификацию, смотрите* 

Картоприемник блокируется, когда автомобиль находится в движении, когда тахограф занят обработкой карты предприятия, а также в случае нарушения питания контрольного устройства.

На карте предприятия может храниться не менее 230 записей. Максимальное число записей зависит от типа карты.

При достижении предельного количества записей самые старые данные перезаписываются.

*Внимание! Очень важно следить за сохранностью карт предприятия!*

Если карта предприятия попадет к неуполномоченным лицам, будут возможны просмотр и считывание заблокированных данных предприятия в любом тахографе, принадлежащем этому предприятию.

### <span id="page-5-0"></span>**Функции предприятия**

В режиме предприятия могут выполняться следующие функции:

Блокирование данных

С целью предотвращения несанкционированного доступа к данным тахографа необходимо выполнить блокирование перед тем, как начать использование тахографа.

Разблокирование данных

Разблокирование данных должно быть выполнено перед передачей тахографа другому пользователю/предприятию, в противном случае существует опасность записи данных следующего пользователя. Если пропущена процедура считывания данных, то данные не будут разблокированы до тех пор, пока следующий пользователь не выполнит блокирование.

Считывание данных (выгрузка)

Данные тахографа необходимо регулярно считывать, чтобы не допустить перезаписи данных:

- с карты водителя, раз в 28 дней.
- с тахографа, раз в 3 месяца.

#### <span id="page-5-1"></span>**ТЕХНИЧЕСКИЕ ХАРАКТЕРИСТИКИ**

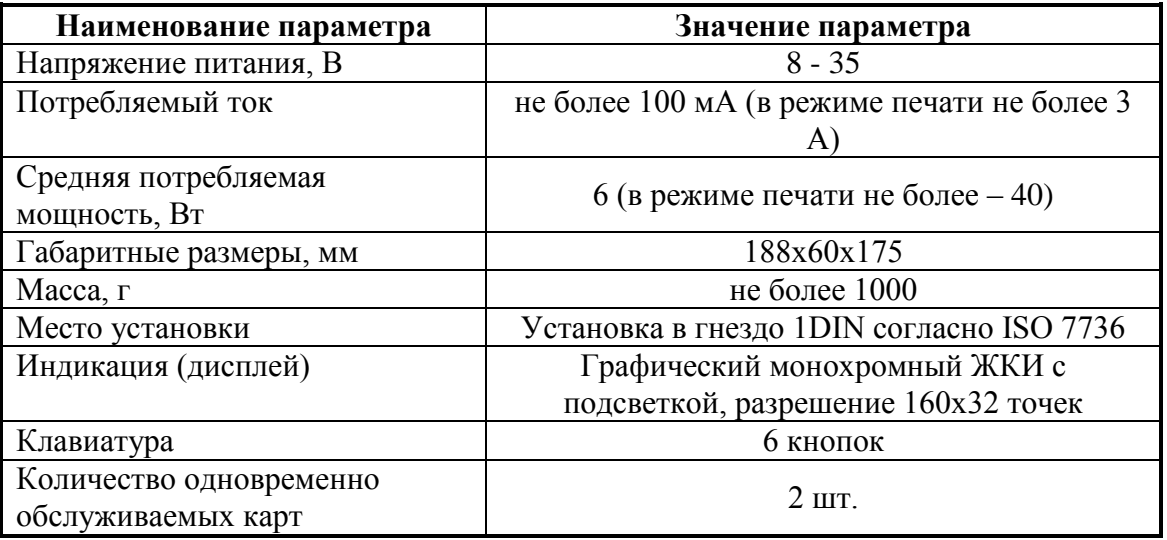

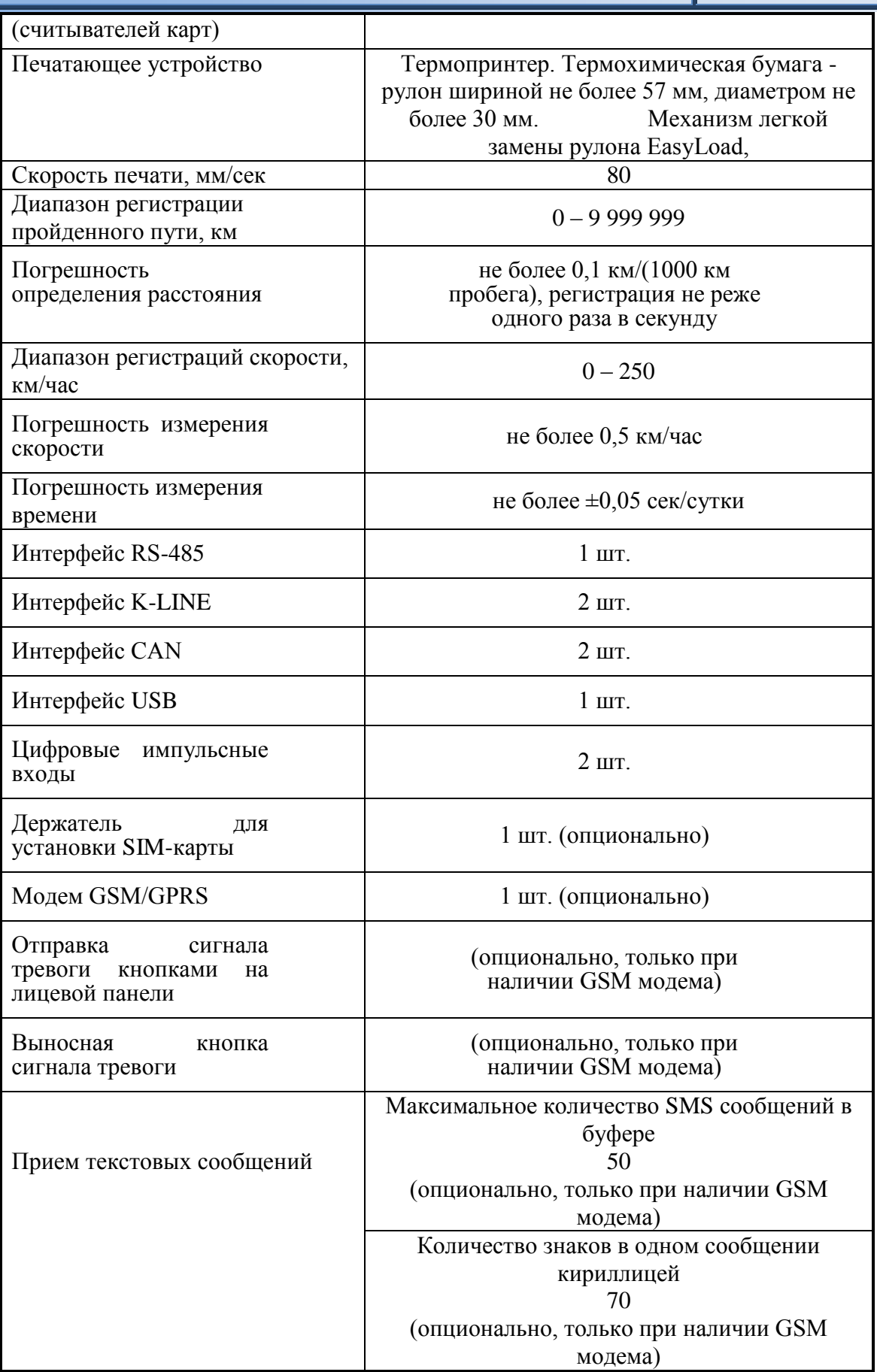

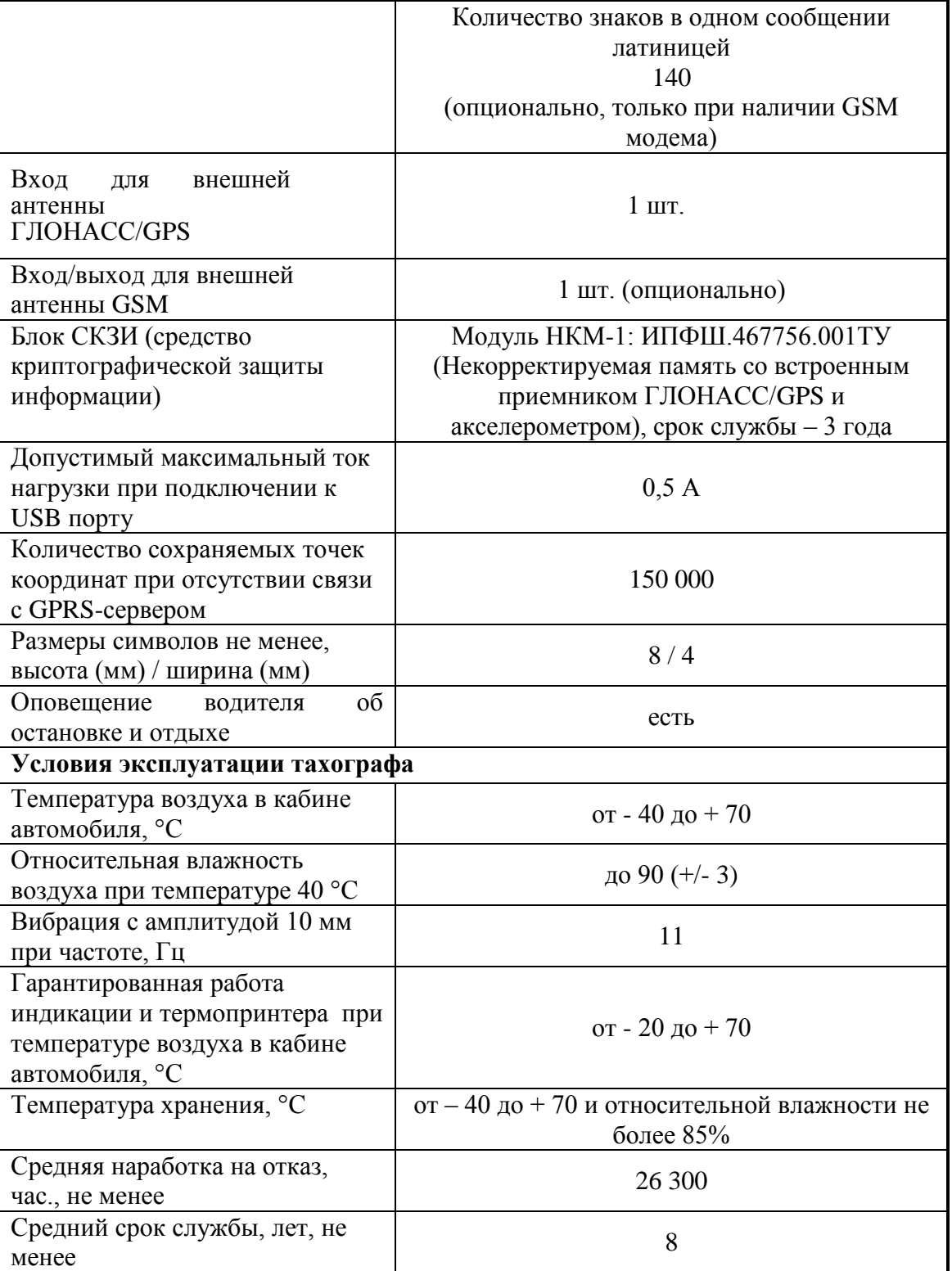

#### <span id="page-8-0"></span>**ВОЗМОЖНОСТИ «ШТРИХ-ТахоRUS»**

• Индикации на дисплее, записи и сохранения данных в памяти устройства о скоростном режиме и пробеге ТС, режимах труда и отдыха водителей за 366 дней;

- Встроенной самодиагностики установленных компонентов;
- Звуковой и визуальной сигнализации предупреждения водителя;
- Получения информации о скорости со следующих устройств:
- а) с интеллектуального датчика скорости;
- б) со штатного датчика скорости транспортного средства;
- в) с приѐмника ГЛОНАСС/ GPS;
- г) с датчиков системы ABS автомобиля;

• Распечатки всех отчетов (с выводом на дисплей) в соответствии с приказом Минтранса РФ № 36 от 13.02.2013 г.;

• Контроля и регистрация фактов отключения тахографа от бортовой сети автомобиля и несанкционированного вскрытия корпуса тахографа;

• Ввода/вывода данных (обновления ПО, выгрузки данных, хранимых тахографом) по USB интерфейсу;

• Возможность получения информации от дополнительных устройств (датчиков), установленных на автотранспортных средствах по интерфесу RS-485;

• Ввода калибровочных и настроечных данных тахографа по K-LINE интерфейсу;

• Возможность выгрузки данных тахографа по K-LINE интерфейсу с помощью специализированных устройств считывания данных с тахографа;

• Возможность получения информации о режимах работы, состоянии систем и устройств автотранспортного средства по CAN интерфейсу;

• Возможность удаленного мониторинга в режиме реального времени местоположения и параметров движения транспортного средства, режимов труда и отдыха водителей, информации от дополнительных устройств (датчиков), установленных на автотранспортных средствах через модем GSM / GPRS (опция);

• Возможность передачи диспетчеру сигнала «Тревога» через модем GSM / GPRS (опция);

• Возможность приема текстовых сообщений и отображения их на дисплее при наличии модема GSM / GPRS (опция);

• Возможность внешнего подключения адаптера Bluetooth через интерфейс K-LINE.

# <span id="page-9-0"></span>**1. Внешний вид тахографа «Штрих-ТахоRUS»**

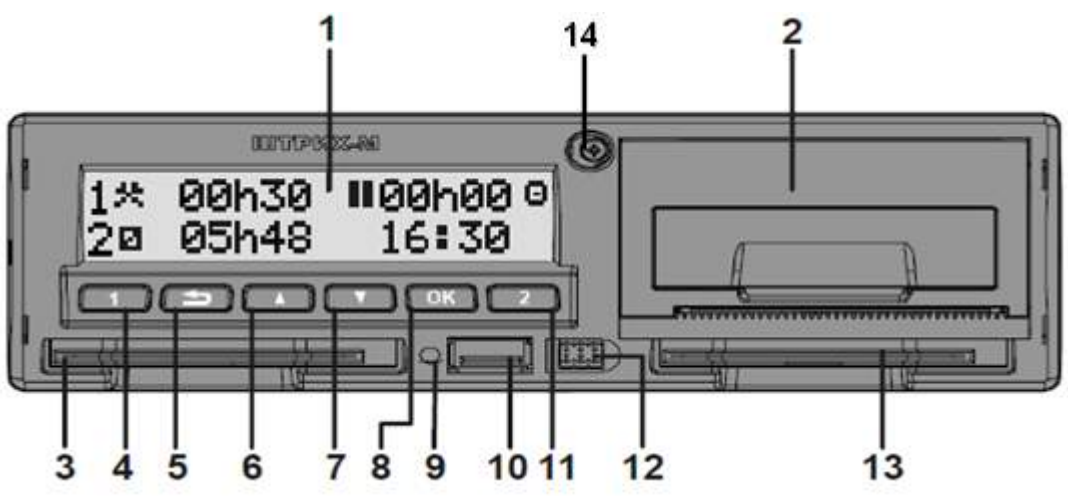

Рисунок 1 – Внешний вид передней панели тахографа

- Дисплей;
- Принтер (Отсек для заправки бумаги);
- Картоприемник «Основного водителя»;
- Кнопка «Основной водитель»;
- Кнопка «Возврат»;
- Кнопка «Вверх»;
- Кнопка «Вниз»;
- Кнопка «OK»;
- Цветовой индикатор;
- USB разъем;
- Кнопка «Сменный водитель»;
- Разъем для подключения кабеля для калибровки;
- Картоприемник «Сменного водителя»;
- Пломба.

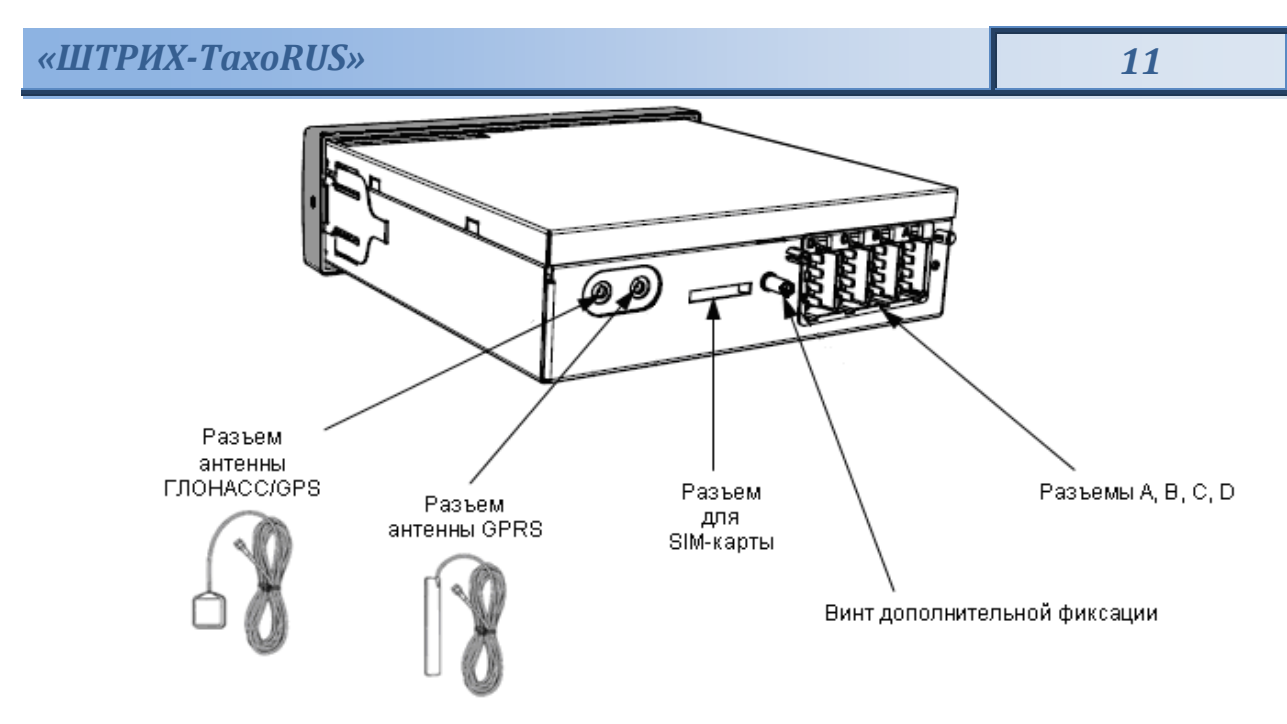

Рисунок 2 – Внешний вид задней панели тахографа

# <span id="page-10-0"></span>**2. Извлечение тахографа**

Для извлечения тахографа необходимо использовать ключи (см. рис. 3) вставить одновременно 2 ключа в отверстия на передней панели тахографа в соответствии с рисунком 3 и аккуратно извлечь тахограф из кожуха.

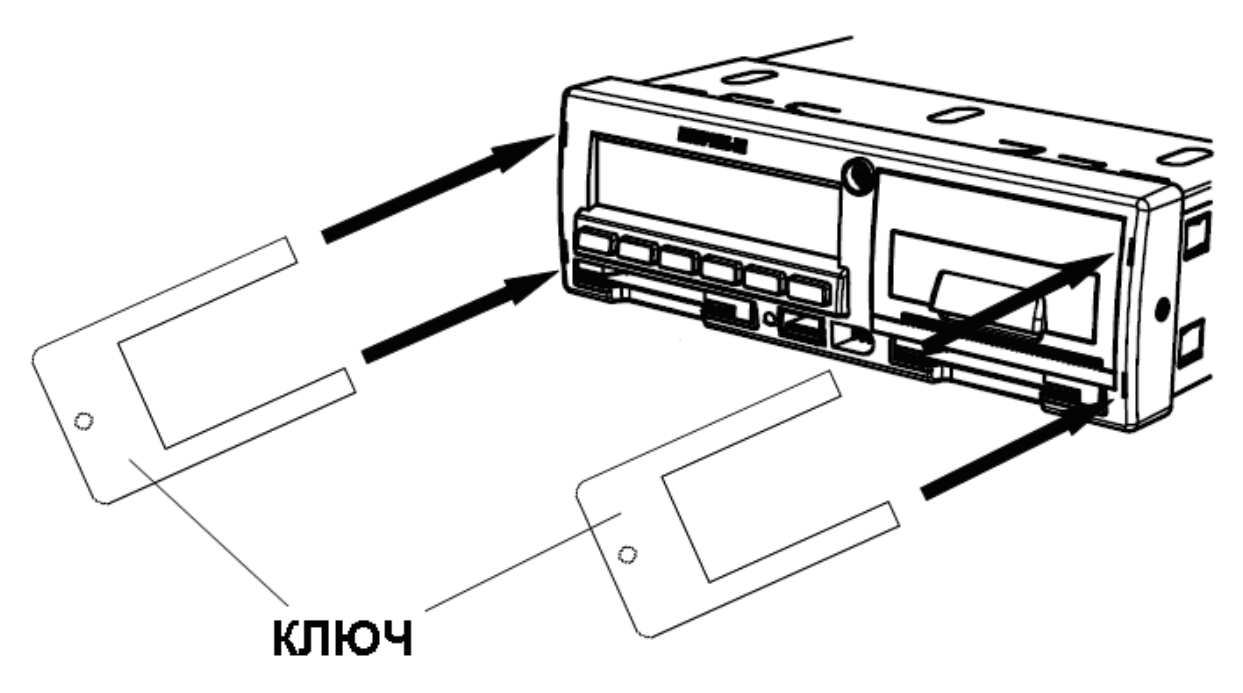

Рисунок 3 – Извлечение тахографа

# <span id="page-10-1"></span>**3. Замена рулона термохимической бумаги термопринтера**

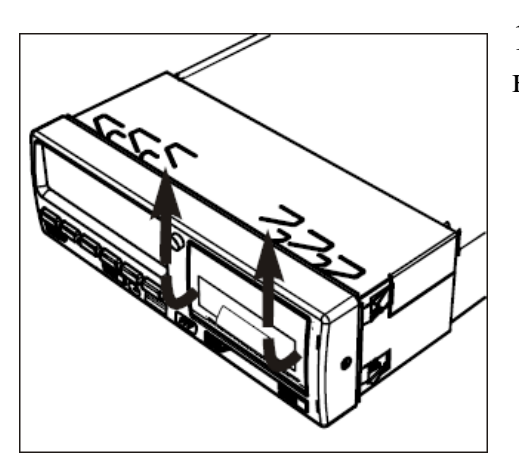

1) Аккуратно откройте крышку отсека бумаги, как это показано на рисунке слева.

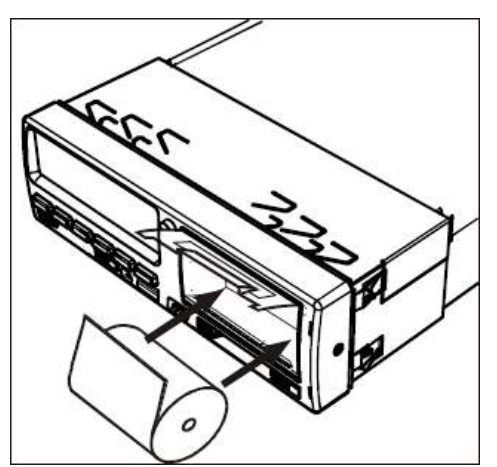

2) Вставьте рулон бумаги в отсек так, как это указано на рисунке слева. Вставив бумагу, вытяните на себя несколько сантиметров бумаги, чтобы можно было за него держаться пальцами.

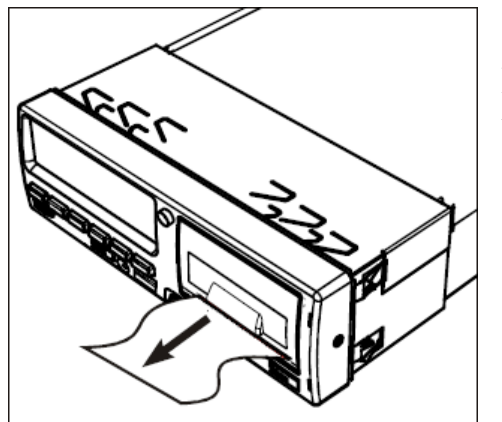

3) Закройте крышку отсека бумаги. Потянув вниз, аккуратно оторвите лишнюю часть бумаги.

# <span id="page-12-0"></span>**4. Работа с тахографом «ШТРИХ-ТахоRUS». Режим предприятия**

# **Для перехода в режим предприятия:**

# **1.** Извлеките карту водителя

Нажмите и удерживайте кнопку **1** , чтобы извлечь карту из картоприемника основного водителя 1, или кнопку **2** , чтобы извлечь карту из картоприемника сменного водителя 2.

Аккуратно извлеките карту водителя.

# **2.** Вставьте карту предприятия

Для начала работы вставьте карту предприятия в картоприемник  $\Box$  (с левой стороны). Вставьте карту так, чтобы чип был расположен спереди сверху, как показано на рисунке:

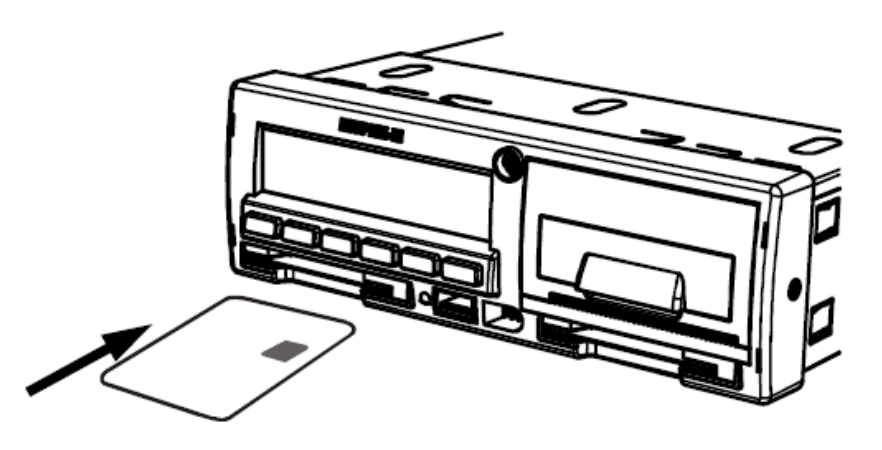

Рисунок 4 – Вставка карты предприятия в картоприемник основного водителя «1»

Введите пин-код и дождитесь инициализации карты:

1) С помощью кнопок  $\Box$  или  $\Box$  выберите нужную цифру,

кратковременно нажмите кнопку **OK** для перехода к следующей цифре.

2) При вводе последней цифры, нажмите и удерживайте кнопку **OK**

Вид дисплея:

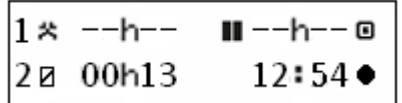

Тахограф выполнит инициализацию карты и в случае успеха выдаст приветствие на дисплей. А затем перейдет в режим предприятия:

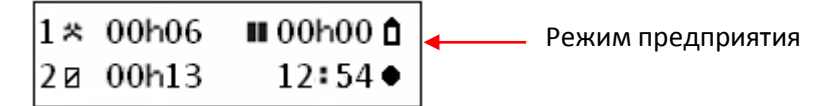

*Внимание! Карта предприятия в процессе работы всегда должна быть вставлена в картоприемник*  **1** *.*

<span id="page-13-0"></span>Данные, хранящиеся на карте водителя и в тахографе, можно распечатать в различных формах.

*Внимание! Вывод на печать возможен только на неподвижном автомобиле.*

**1.** Нажмите кнопку **OK** , чтобы войти в меню тахографа

**2.** С помощью кнопок  $\Box$  или  $\Box$  выберите пункт "ПЕЧАТЬ" и нажмите  $\Box$ к.

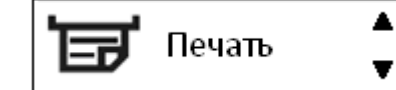

**3.** С помощью кнопок **или выберите необходимый отчет для печати и нажмите OK** .

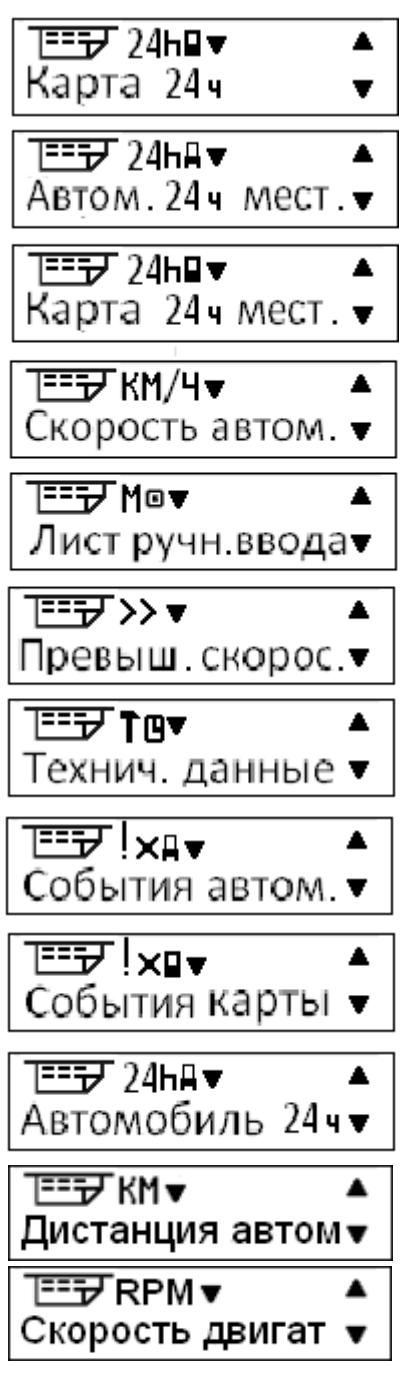

**4\*.** С помощью кнопок **Ш**или **Выберите, «ПРИНТЕР»** для печати отчета на ленте или «ЭКРАН», для его просмотра на дисплее тахографа и нажмите <sup>ок)</sup>:

# **Отображение распечатки на дисплее**

**1.** С помощью кнопок **D** или **D** выберите пункт "Экран" и подтвердите кнопкой <sup>ОК</sup>.

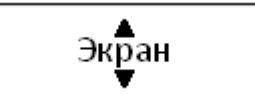

**2.** С помощью кнопки **можно прокручивать отображаемые данные**.

**3.** Нажмите **OK** , чтобы вернуться к странице выбора распечатки.

### **Распечатка на бумаге**

1. С помощью кнопок **или Выберите пункт "принтер"** и подтвердите кнопкой **OK** .

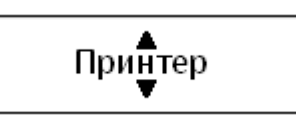

**2.** После того как исчезнет сообщение "Печать", потяните распечатку вверх и оторвите ее.

*ВНИМАНИЕ! Для печати отчетов «Карта 24ч.», «Карта 24ч мест.», «События карты» должна быть вставлена карта водителя в картоприемник сменного водителя 2!*

### *Примечание:*

- *1) При выборе пунктов «Карта 24ч.», «Автом. 24ч мест.», «Карта 24ч мест.»,*  «Скорость автом.» и «Автомобиль 24ч», следует с помощью кнопок **VI** или  *выбрать дату (с шагом «день») за которою нужно снять отчет. После*  выбора даты нажмите кнопку <sup>[ок</sup>].
- **2)** *При выборе «Лист ручного ввода» следует с помощью кнопок* **или 1** *выбрать «Ридер 1» или «Ридер 2». После выбора даты нажмите кнопку*  **OK** *.*
- *3) Чтобы отменить выполняющийся процесс печати, нажмите и удерживайте кнопку (отмена).*

5. Для возврата в меню выбора нажмите кнопку

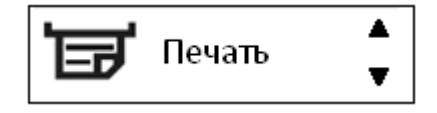

# <span id="page-14-0"></span>**4.2. Выгрузка данных**

**1.** С помощью кнопок **или Выберите пункт "ВЫГРУЗКА"** 

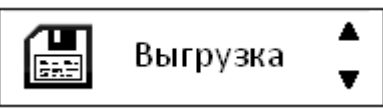

и нажмите <sup>ОК</sup>. На Дисплее отобразится сообщение «ПОИСК USB»:

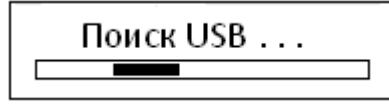

Вставьте флэш USB-накопитель в USB-разъем на передней панели тахографа. После определения накопителя контролер может выгрузить (скопировать) данные с карты, данные по тахографу либо все данные.

*Внимание! Для считывания данных с карты водителя, карта должна находиться в картоприемнике сменного водителя 2*

**2.** С помощью кнопок **или выберите**, какие данные должны быть выгружены и нажмите **OK** .

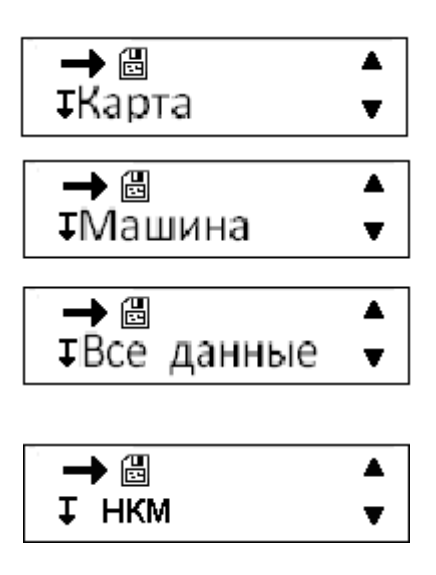

На дисплее тахографа будет выведено сообщение о ходе процесса выгрузки.

При выгрузке создается каталог формата [ГГГГММДД], где ГГГГ – год, ММ – месяц, ДД

– число (день). В каталог сохраняются выгруженные файлы в формате DDD.

После завершения, вернитесь в меню выбора по кнопке и отключите флэшнакопитель от USB разъема тахографа.

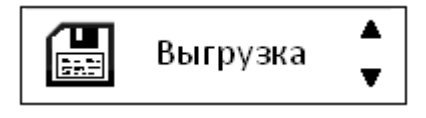

# <span id="page-15-0"></span>**4.3. Настройки**

**Могут быть изменены следующие настройки:**

- **Местное время.**
- **Экран.**
- **Время UTC.**
- **Параметры.**

*Внимание! Изменение настроек возможно только на неподвижном автомобиле.*

С помощью кнопок Пили Выберите пункт "НАСТРОЙКИ"

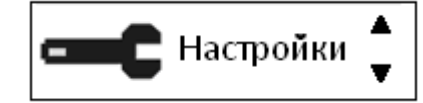

и нажмите <sup>[ок ]</sup>.

#### <span id="page-16-0"></span>**4.3.1. Изменение местного времени**

Местное время – это текущее время в определенной стране. Местное время устанавливается вручную. Местное время показывается только для информации:

- На главной странице дисплея водителя.
- При ручном вводе данных о деятельности.
- На некоторых распечатках.

**1.** С помощью кнопок **D** или **D** выберите пункт "Местное время" и нажмите <sup>ОК</sup>.

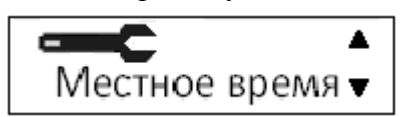

**2.** С помощью кнопок **или измените местное время**:

*Примечание: Местное время можно корректировать шагами по 30 минут.*

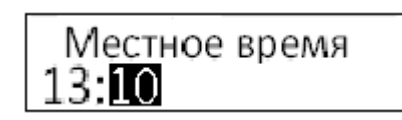

и нажмите <sup>[ок]</sup>. Настройка сохранена. После этого следует автоматический возврат в меню «Настройки». Для отказа от изменения местного времени нажмите  $\blacksquare$ .

### <span id="page-16-1"></span>**4.3.2. Экран**

Доступны настройки яркости экрана, автоматическая регулировка яркости в зависимости от времени суток и отображение информации на дисплее (позитивное либо инверсное (негативное)).

Чтобы перейти к настройкам экрана, находясь в режиме «Настройки», с помощью кнопок или <sup>6</sup> выберите пункт "Экран" и нажмите <sup>[ок ]</sup>.

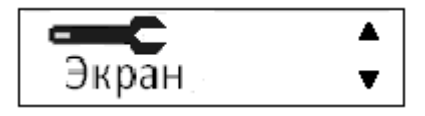

#### <span id="page-16-2"></span>*Яркость экрана*

Ручная установка яркости экрана

**1.** С помощью кнопок **Ш**или **Выберите пункт "Яркость экрана"** 

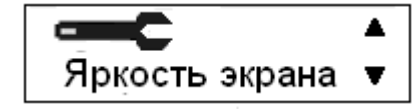

и нажмите <sup>[ок ]</sup>.

**2.** С помощью кнопок **или деп**установите в процентном отношении яркость экрана:

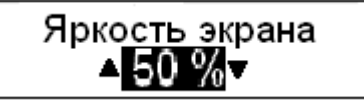

и нажмите <sup>[ок]</sup>. Настройка будет сохранена. После этого следует автоматический возврат в меню «Настройки». Возврат без изменений осуществляется по кнопке  $\blacksquare$ .

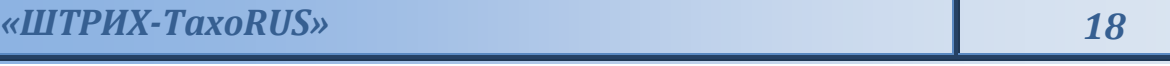

#### <span id="page-17-0"></span>*Автоматическая регулировка яркости экрана*

Позволяет настроить изменение яркости экрана в зависимости от времени суток. При включении яркость изменяется автоматически:

1. С помощью кнопок **или выберите пункт "Авто регулиров."** (Автоматическая регулировка яркости экрана)

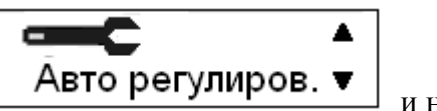

и нажмите <sup>[ок ]</sup>.

**2.** С помощью кнопок **Ш** или **Выберите «Да»**, для включения регулировки яркости экрана в автоматическом режиме:

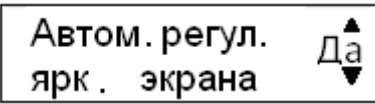

и нажмите <u>(ок )</u>

**3.** С помощью кнопок **или в премещение комента** (изменяется с шагом 30 минут.), в которое яркость будет уменьшена:

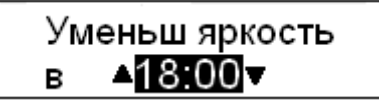

и нажмите <u>(ок )</u>

**4.** С помощью кнопок **или в процентном** отношении значение яркости для экрана, которое будет активно, начиная с 18:00:

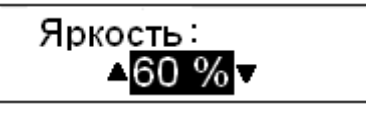

и нажмите <u>(ок )</u>

**5.** С помощью кнопок **или в председение с помощью кнопок или** или **и** установите время (изменяется с шагом 30 минут.), в которое яркость будет увеличена:

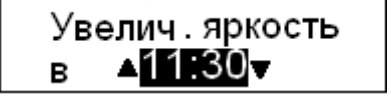

и нажмите <u>(ок )</u>

**6.** С помощью кнопок **или в процентном** отношении значение яркости для экрана, которое будет активно, начиная с 11:30:

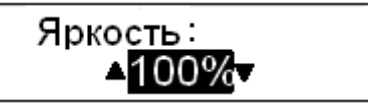

Настройка будет сохранена. После этого следует автоматический возврат в меню «Настройки». Возврат без изменений осуществляется по кнопке

### <span id="page-17-1"></span>*Инверсное отображение*

Дисплей можно настроить на один из следующих двух режимов отображения:

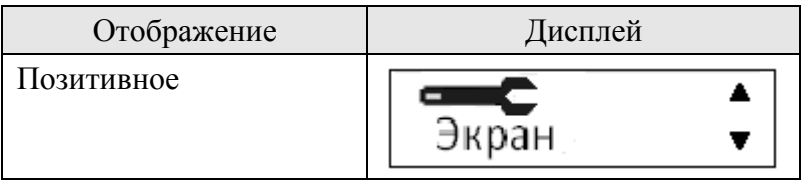

*«ШТРИХ-ТахоRUS» 19*

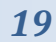

Инверсное (негативное)

P.

Чтобы изменить режим отображения, находясь в режиме настроек экрана:

**1.** С помощью кнопок **или выберите пункт "Инверсное отображение" и нажмите OK** .

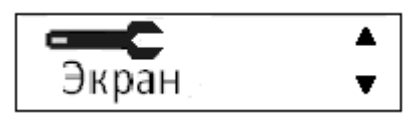

**2.** С помощью кнопок **или выберите ответ «Да» или «Нет» на предложение** инвертировать дисплей:

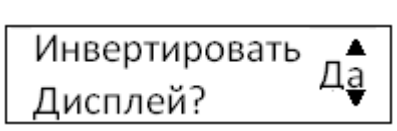

и нажмите <sup>ОК</sup>. Настройка будет сохранена. После этого следует автоматический возврат в меню «Настройки». Возврат без изменений осуществляется по кнопке  $\blacksquare$ .

# <span id="page-18-0"></span>**4.3.3. Изменение времени UTC**

Для записи в тахограф всех видов деятельности используется время UTC Universal Time Coordinated – (скоординированное всемирное время):

Время UTC приблизительно соответствует времени по Гринвичу (GMT).

Во времени UTC не выполняется переход между летним и зимним временем.

*Примечание: Время UTC можно откорректировать не более чем на +/-1 минуту в неделю в рабочем режиме устройства.*

*Время UTC невозможно установить ближе, чем на один час до времени окончания срока действия карты водителя.*

*Если время UTC в тахографе отклоняется более чем на 20 минут, тахограф должен быть откалиброван в мастерской по обслуживанию цифровых тахографов.*

## **Для изменения времени UTC:**

**1.** С помощью кнопок **V** или **Q** выберите пункт "Время UTC" и нажмите <sup>[ок]</sup>.

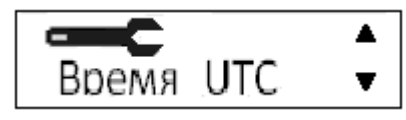

**2.** С помощью кнопок **Шили Величите время UTC на одну минуту и нажмите <sup>ок</sup>.** 

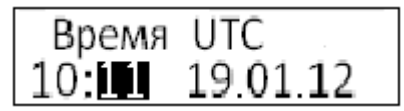

Настройка сохранена. После этого следует автоматический возврат в меню «Настройки». Нажмите вернуться в меню без изменений времени.

# <span id="page-18-1"></span>**4.3.4. Изменение параметров**

**1.** С помощью кнопок **Или Выберите пункт "Параметры"** и нажмите <sup>[ок]</sup>.

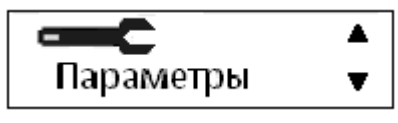

**2.** С помощью кнопок  $\Box$  или  $\Box$  выберите необходимый параметр и нажмите  $\Box$  .

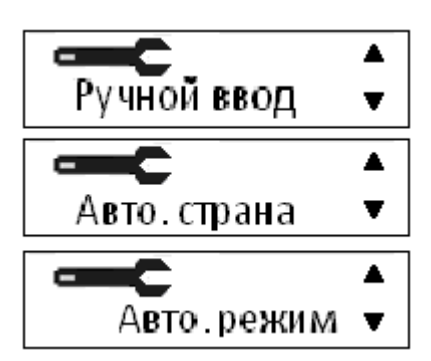

При выборе параметра «Ручной ввод» с помощью кнопок **или в можно** установить таймаут ручного ввода (1, 5, 10 или 20 мин). Для сохранения установленного значения нажмите <sup>ок</sup> После этого следует автоматический возврат в меню «Параметры».

Чтобы вернуться к выбору параметров без изменения значения нажмите кнопку  $\blacksquare$ .

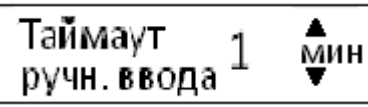

Параметр **«Авто. страна»** автоматически устанавливает зону действия для тахографа (Россия). **С** помощью кнопок **или в можно установить «Да»**, для подтверждения, либо «Нет» для отмены. Для сохранения состояния нажмите <sup>[ок]</sup>. После этого следует автоматический возврат в меню «Параметры».

Чтобы вернуться к выбору параметров без изменения состояния можно, нажав кнопку **.** 

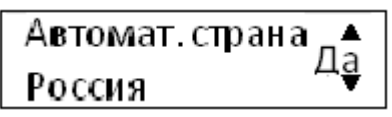

Параметр **«Авто. режим»** автоматически устанавливает вид деятельности для тахографа. С помощью кнопок **или выберите «Да»**, для подтверждения, либо «Нет» для отмены. Для сохранения состояния нажмите <sup>ОК</sup>. После этого следует автоматический возврат в меню «Параметры».

Чтобы вернуться к выбору параметров без изменения состояния нажмите кнопку .

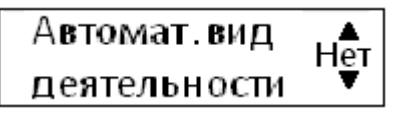

**Тахограф позволяет** связать начало/окончание деятельности с изменением положения ключа зажигания "включено/выключено".

## <span id="page-19-0"></span>**4.4. Блокирование данных**

Блокирование необходимо выполнить перед тем, как начать использование тахографа, с целью предотвращения несанкционированного доступа к данным тахографа.

Только те данные, которые записываются после блокирования, будут заблокированы, и их сможет считывать и просматривать только владелец этих данных.

Данные, записанные до блокирования, доступны всем последующим пользователям.

### **Для выполнения блокирования**

**1.** Вставьте карту предприятия в картоприемник 1 или 2. Тахограф автоматически перейдет в режим работы предприятия-владельца.

# *«ШТРИХ-ТахоRUS» 21*

*Примечание: Если в оба картоприемника вставлены карты предприятия, то карта, вставленная последней, будет извлечена.*

- **2.** Нажмите кнопку **OK** , чтобы перейти к меню Тахографа.
- **3.** С помощью кнопок  $\Box$  или  $\Box$  выберите пункт "Блокировка" и нажмите  $\Box$  выберите пункт "Блокировка" и нажмите

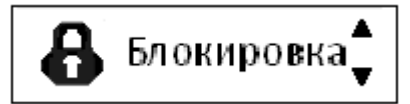

**4.** С помощью **• ВИТИ ВЫ** выберите "ДА".

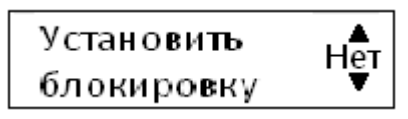

**5.** Нажмите **OK** , чтобы выполнить блокирование.

Если выполняется блокирование, и при этом остается блокирование другого предприятия, тахограф автоматически выполнит разблокирование предыдущего предприятия. Данные не будут потеряны ни для одного из предприятий.

*Примечание: Блокирование возможно только в том случае, если данной компанией ранее не выполнено блокирование.*

*Если предыдущее разблокирование было выполнено данной компанией, это разблокирование будет отменено, а блокирование данного предприятия будет продолжено до даты и времени предыдущего блокирования.*

*Внимание! Тахограф может обрабатывать до 20 блокирований предприятия. После этого самое старое блокирование предприятия будет снято.*

## <span id="page-20-0"></span>**4.5. Разблокирование данных**

Разблокирование данных необходимо выполнить перед передачей Тахографа другого предприятия или в том случае, если существует опасность записи данных следующего предприятия. Если пропущена процедура разблокирования, то данные не будут разблокированы до тех пор, пока следующая компания не выполнит блокирование.

### **Для разблокирования:**

**1.** Вставьте карту предприятия в картоприемник 1 или 2. Тахограф автоматически перейдет в режим работы предприятия.

- **2.** Нажмите кнопку **OK** , чтобы перейти к меню тахографа.
- **3.** С помощью кнопок  $\Box$  или  $\Box$  выберите пункт "Блокировка" и нажмите  $\Box$ к.

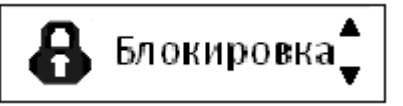

4. С помощью **ВЛИИ ВИТЕ** выберите "ДА".

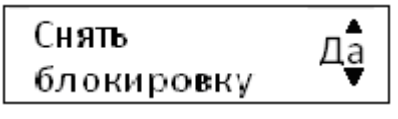

<span id="page-20-1"></span>**5.** Нажмите **OK** , чтобы выполнить разблокирование.

# **5. Типы распечаток**

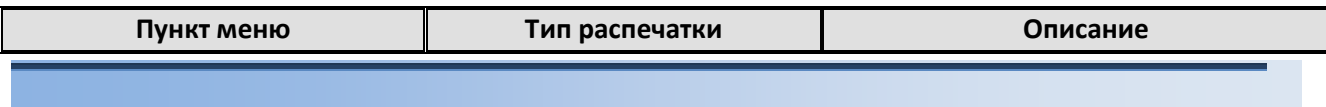

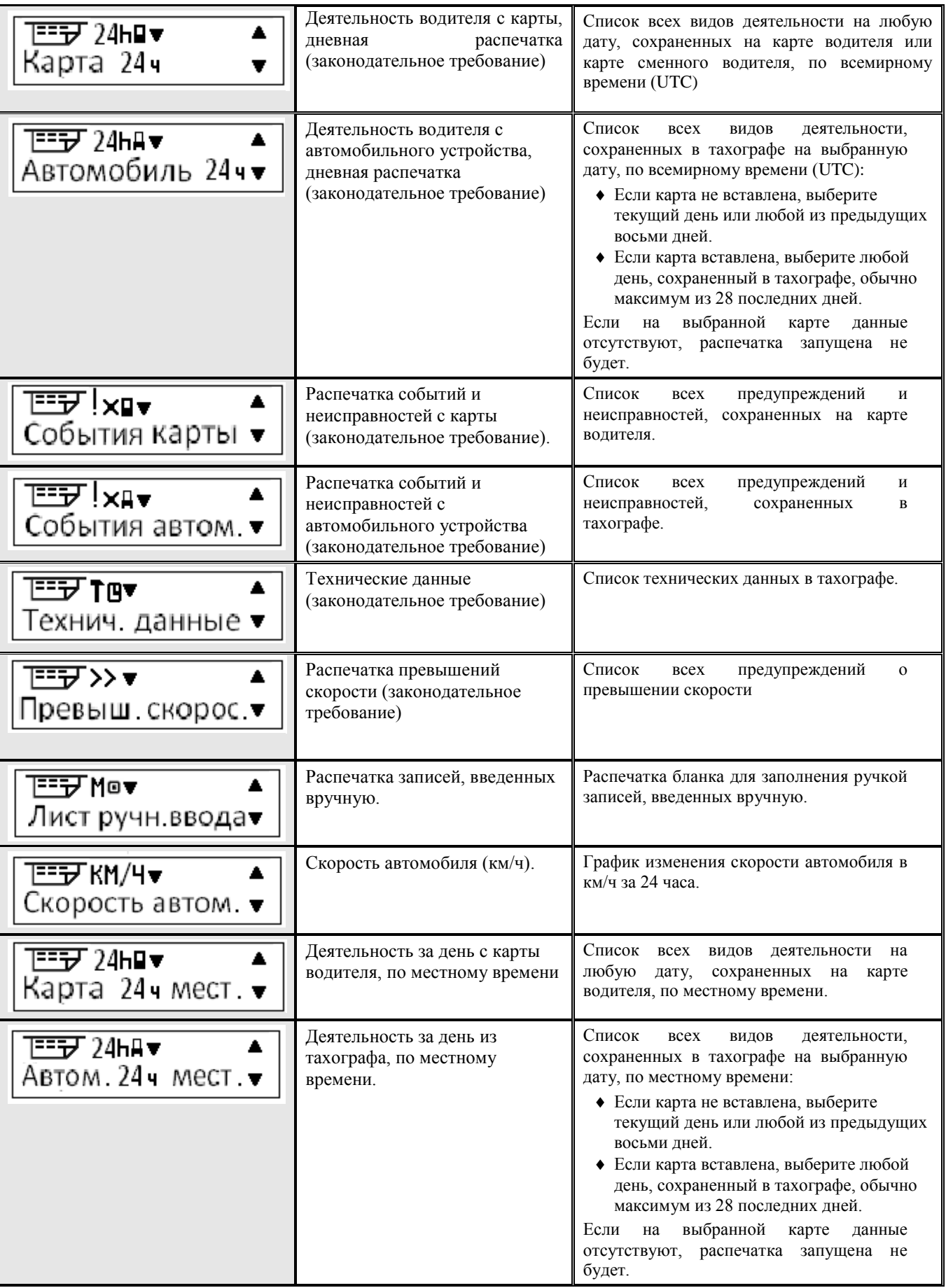

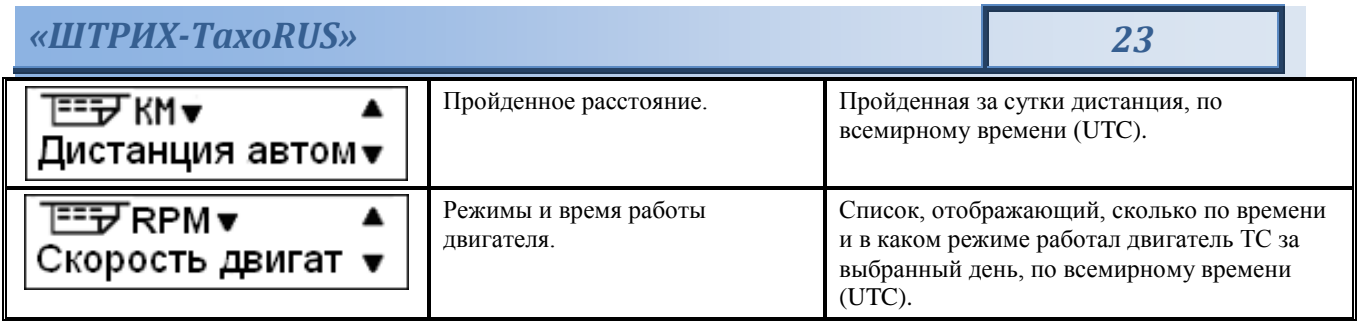

# <span id="page-22-0"></span>5.1. **Примеры распечаток**

# <span id="page-22-1"></span>**5.1.1. Распечатка «Карта 24ч»**

В этом примере показана распечатка "Карта 24 часа" по всемирному времени UTC. В распечатке перечислены все виды деятельности, сохраненные на карте водителя на выбранную дату по всемирному времени UTC.

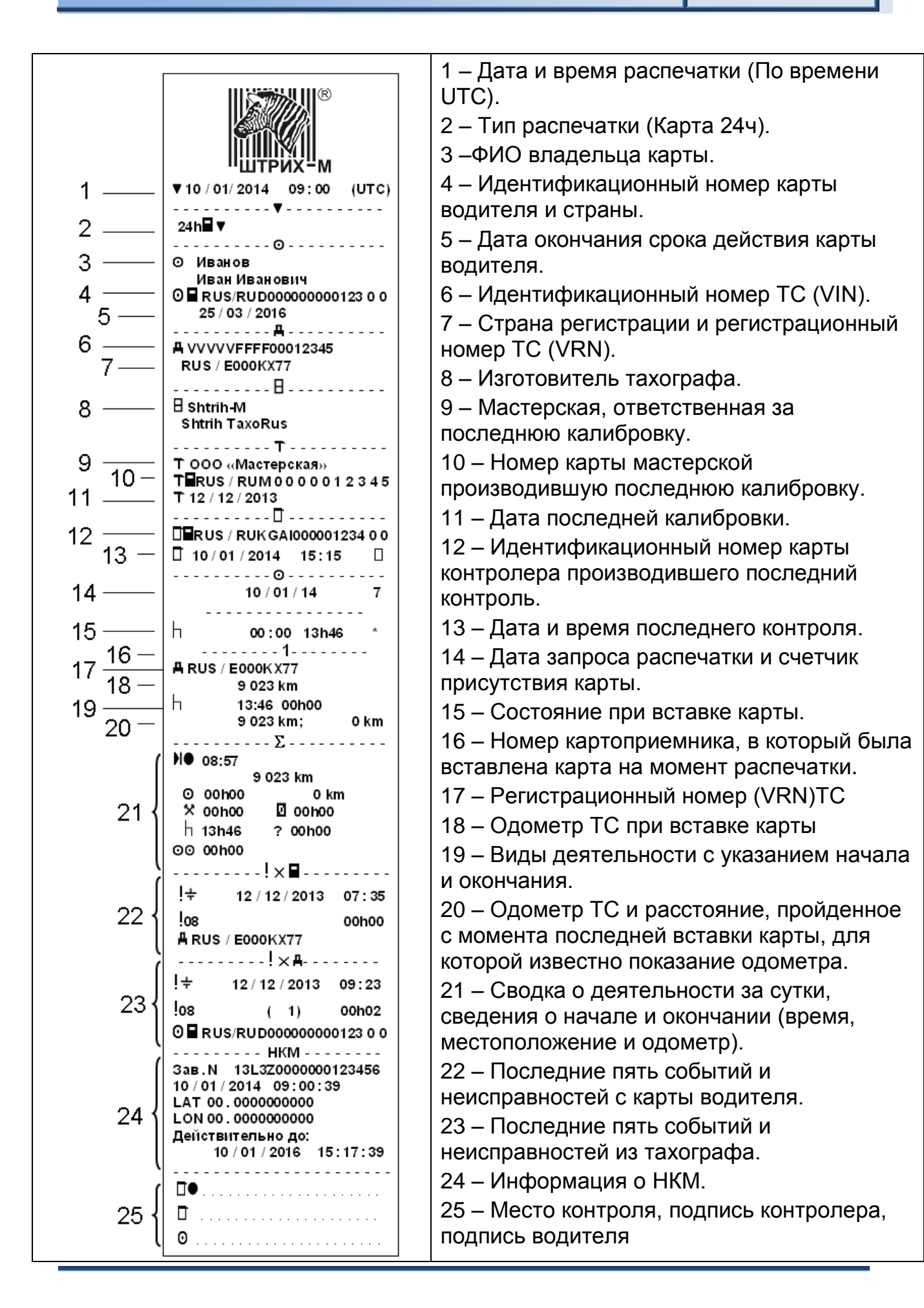

# <span id="page-24-0"></span>**5.1.2. Распечатка «Автомобиль 24ч»**

В этом примере показана распечатка "Автомобиль 24 часа", по времени UTC. В распечатке перечислены все виды деятельности, сохраненные в автомобильном устройстве на выбранную дату по всемирному времени UTC.

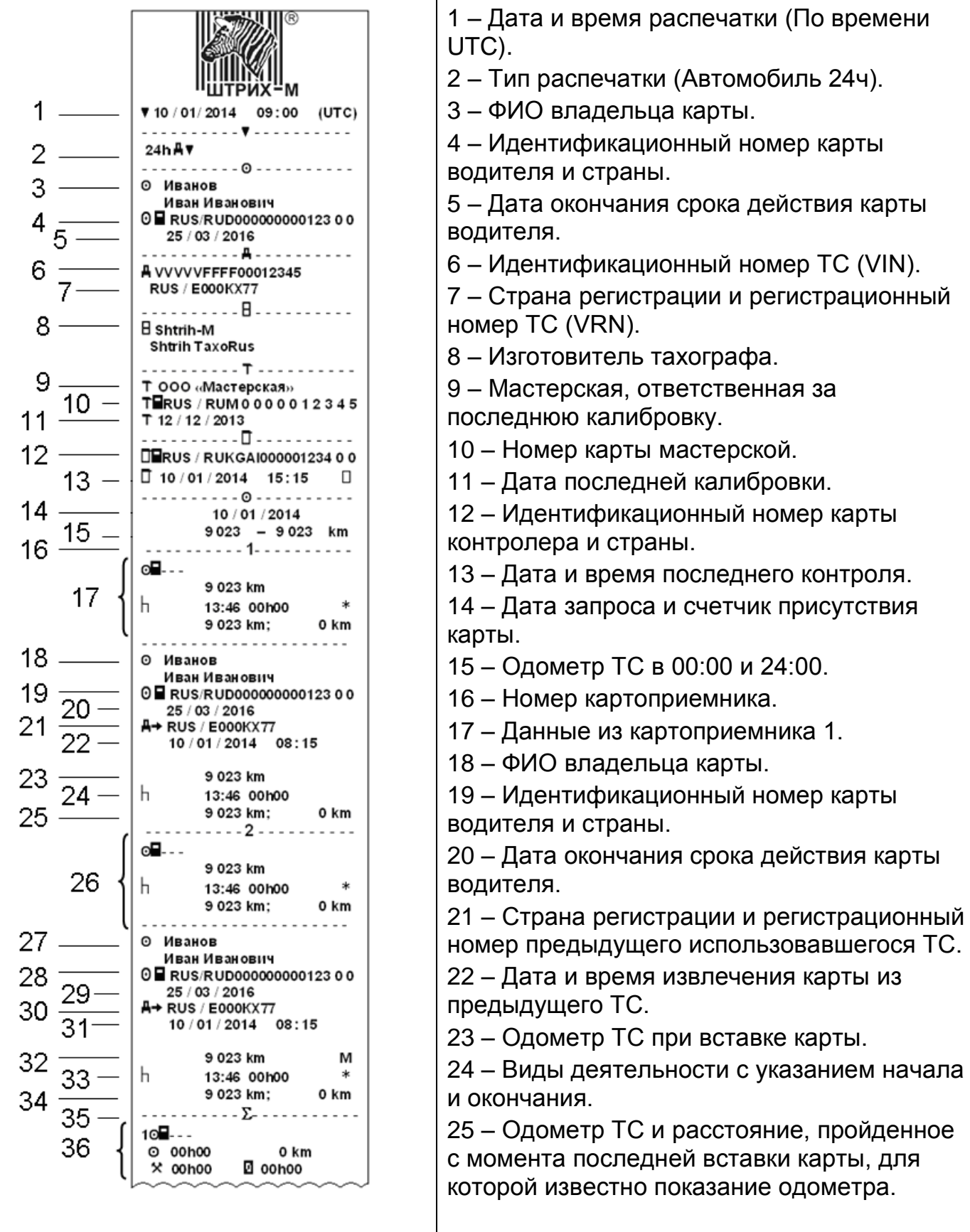

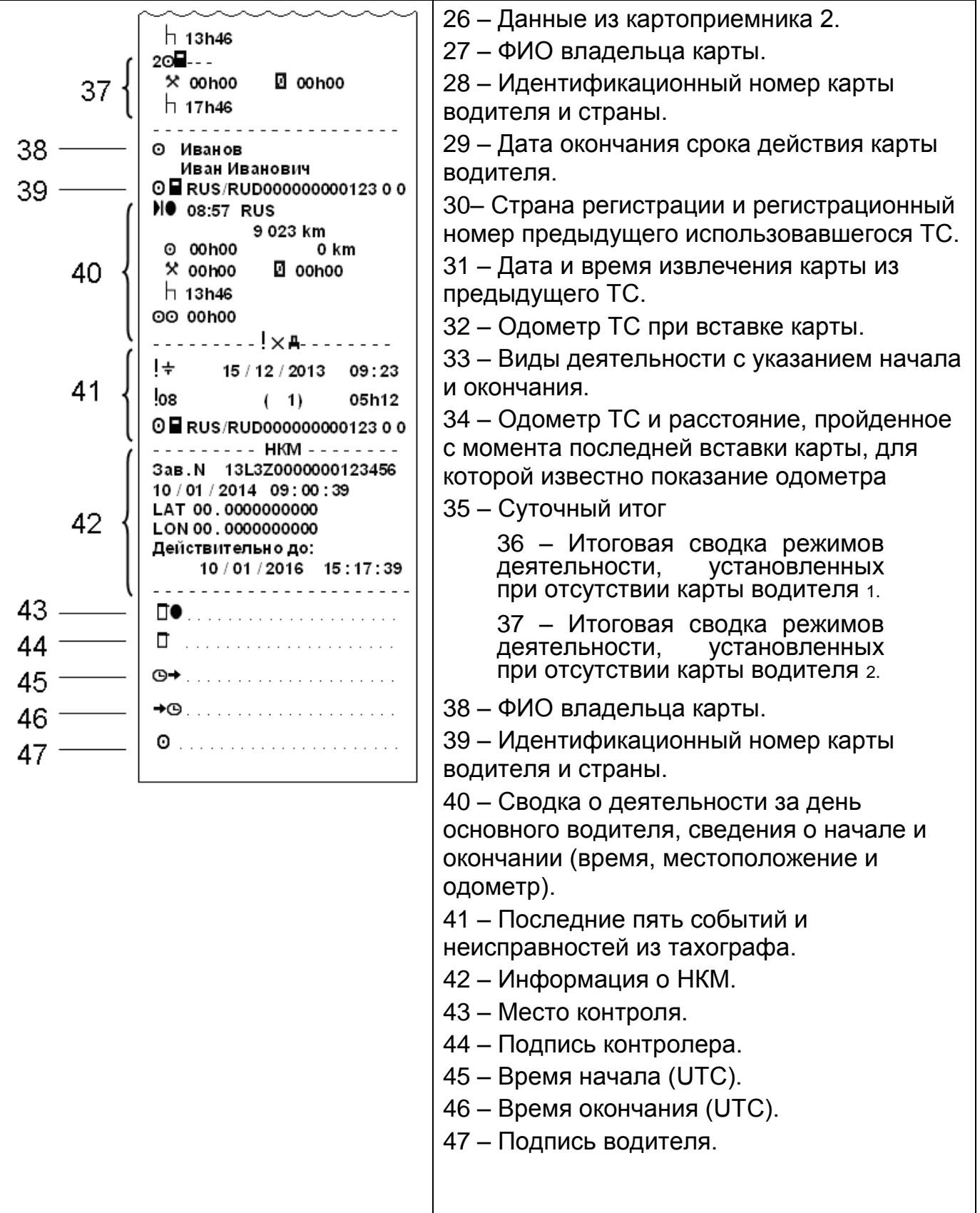

# <span id="page-26-0"></span>**5.1.3. Распечатка «События карты»**

В этом примере показана распечатка "События карты", по времени UTC. В этой распечатке показываются все события и неисправности, сохраненные на карте водителя.

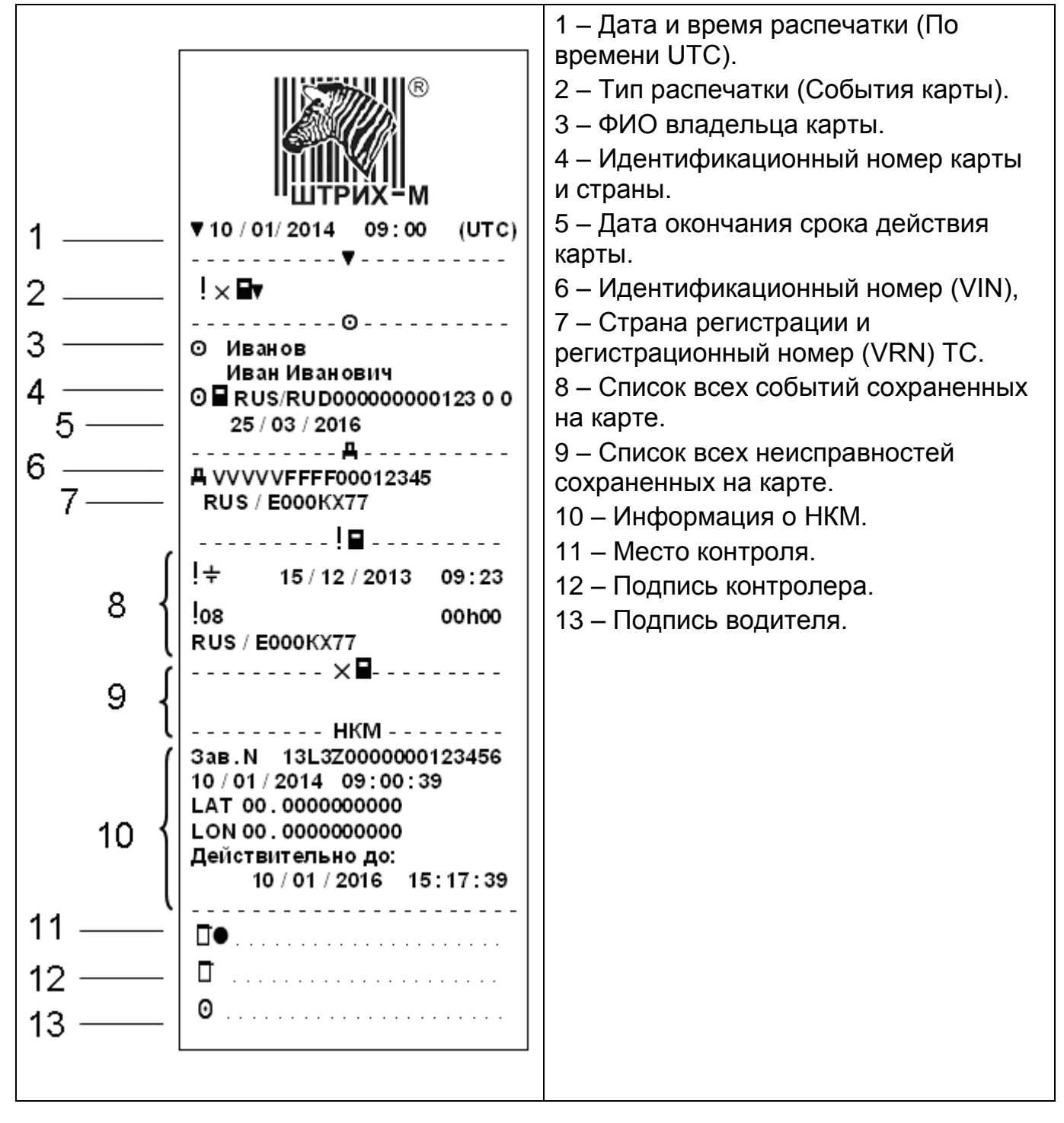

# <span id="page-27-0"></span>**5.1.4. Распечатка «События автомобиля»**

В этом примере показана распечатка "События автомобиля", по времени UTC. В этой распечатке показываются все события и неисправности, сохраненные в автомобильном устройстве.

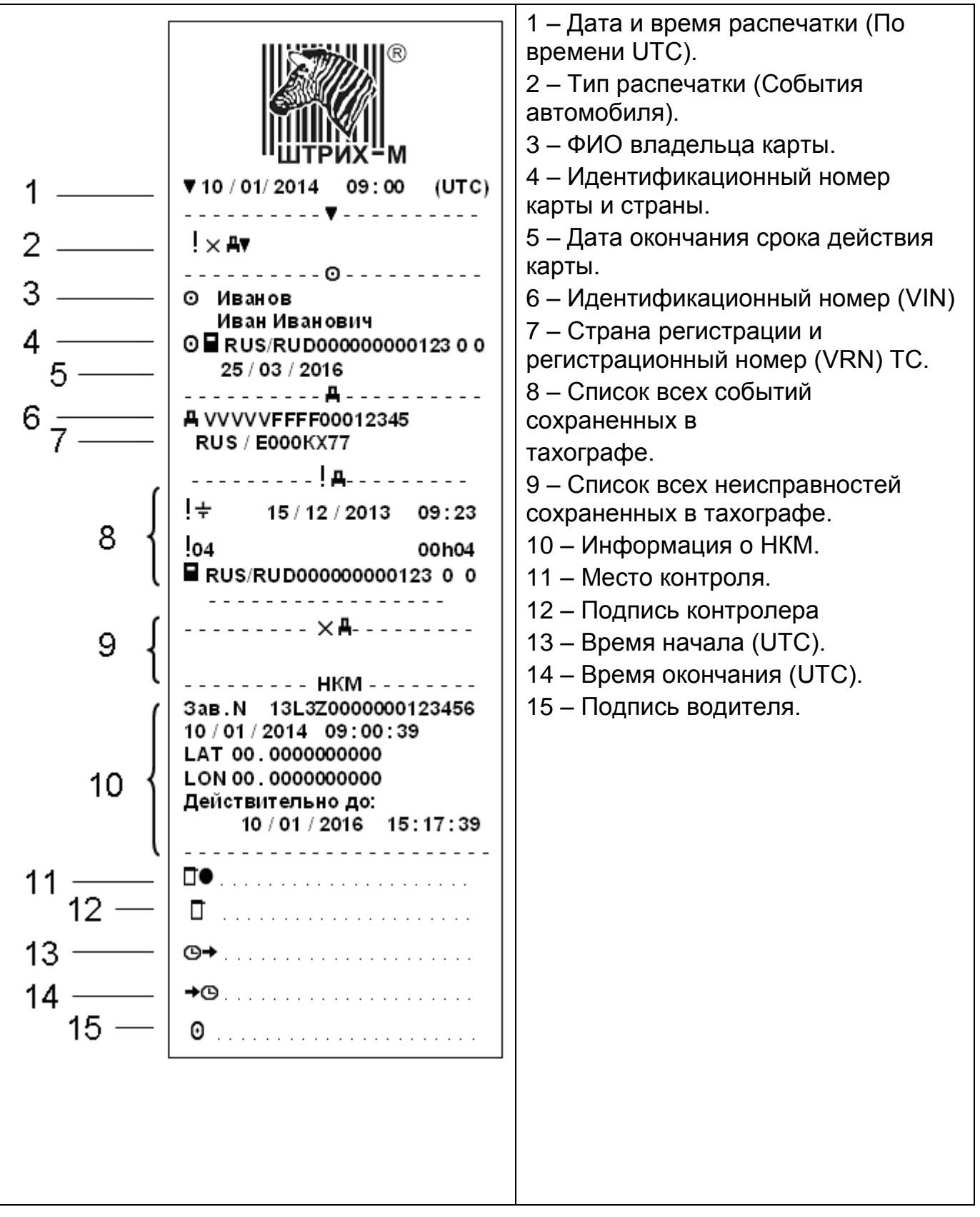

# <span id="page-28-0"></span>**5.1.5. Распечатка «Технические данные»**

В этом примере показана распечатка "Технические данные", по времени UTC. В этой распечатке показываются такие данные, как настройки скорости, размер шин, данные калибровки и сведения о коррекциях времени.

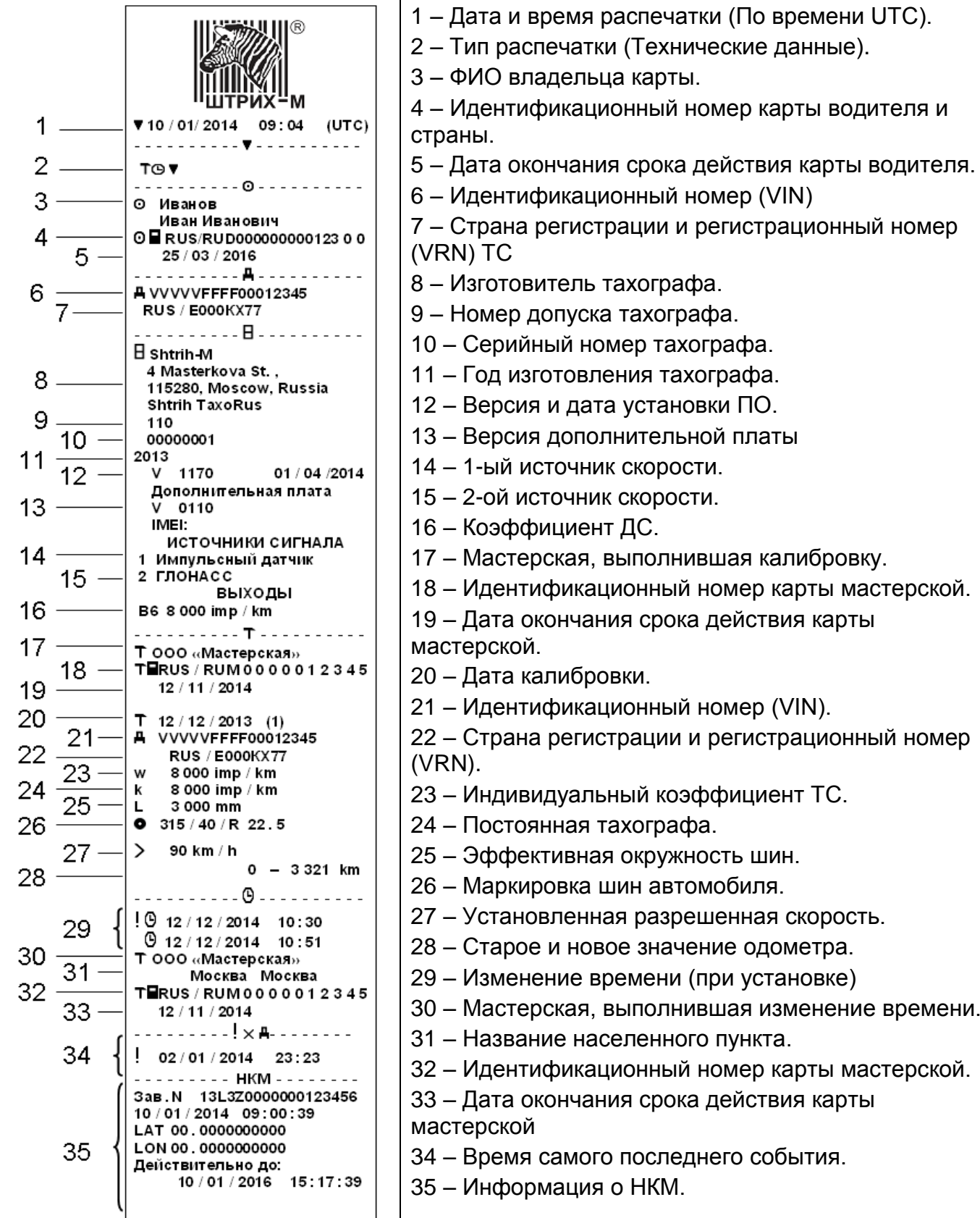

### <span id="page-29-0"></span>**5.1.6. Распечатка «Превышение скорости»**

В этом примере показана распечатка "Превышение скорости".

В этой распечатке показываются события превышения скорости, продолжительность превышения скорости и сведения о водителе. В распечатке указывается также пять наиболее серьезных событий превышения скорости за последние 365 дней и наиболее серьезные события в каждый из десяти последних дней.

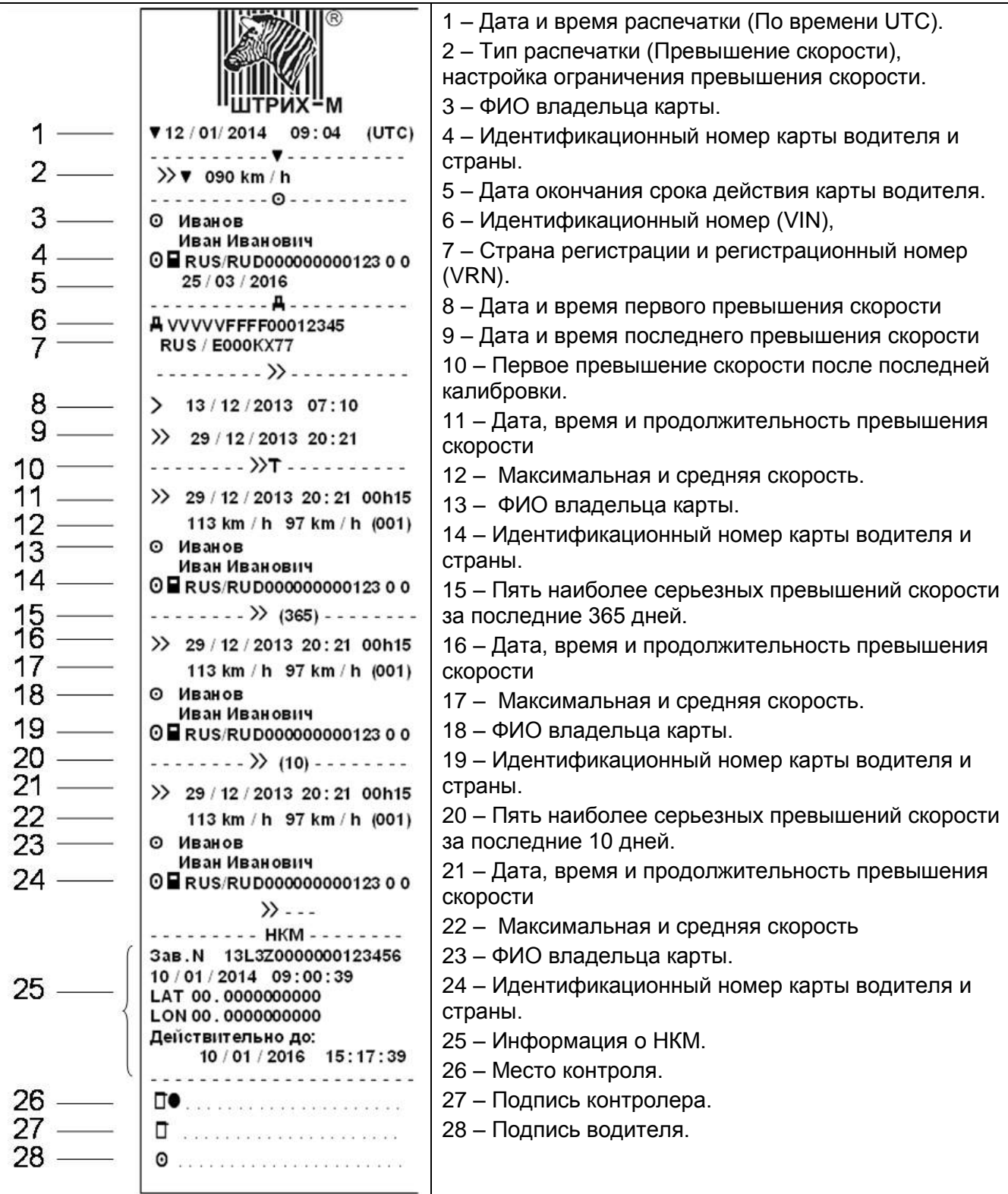

В этом примере показана распечатка "Скорость автомобиля".

<span id="page-30-0"></span>На этой распечатке показываются значения скорости автомобиля по диапазонам в хронологическом порядке водителей.

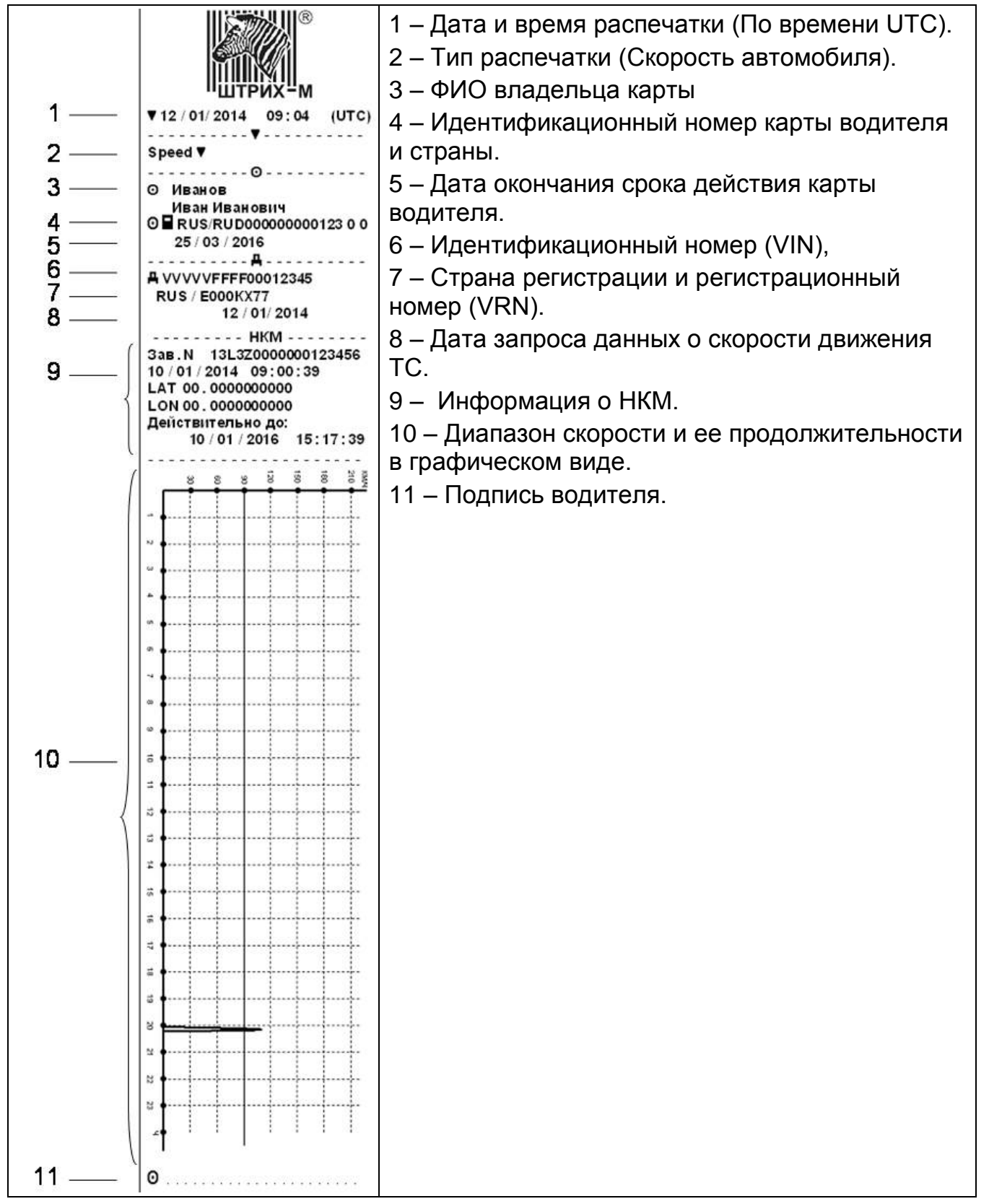

# <span id="page-31-0"></span>**5.1.8. Распечатка «Дистанция автомобиля»**

В этом примере показана распечатка "Дистанция автомобиля".

На этой распечатке показываются значения одометра с 00:00 до момента распечатки, за 24 часа. Разность между этими значениями и есть пройденный путь.

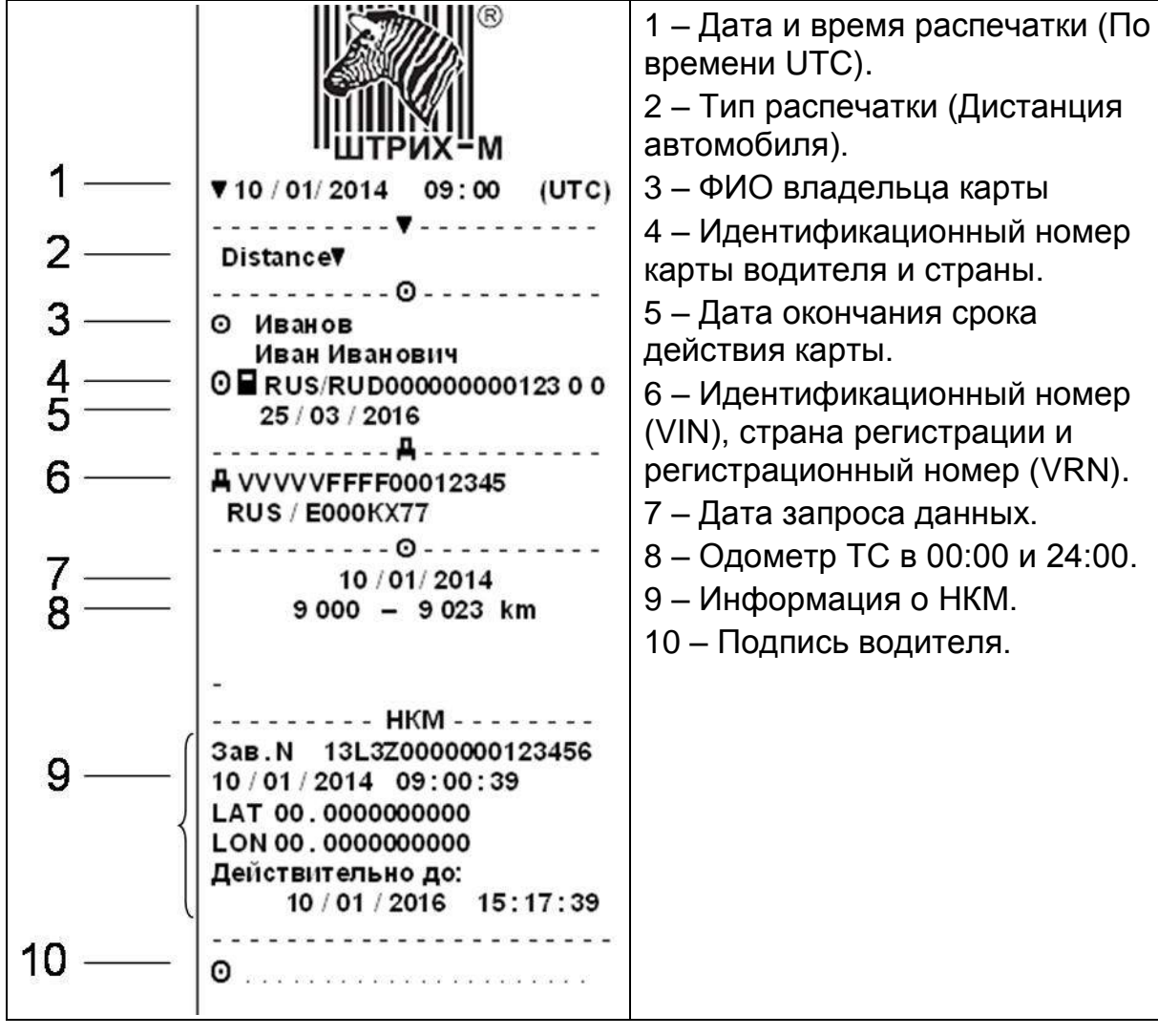

#### <span id="page-32-0"></span>**5.1.9. Распечатка «Скорость двигателя»**

В этом примере показана распечатка "Скорость двигателя". На этой распечатке показываются значения оборотов двигателя.

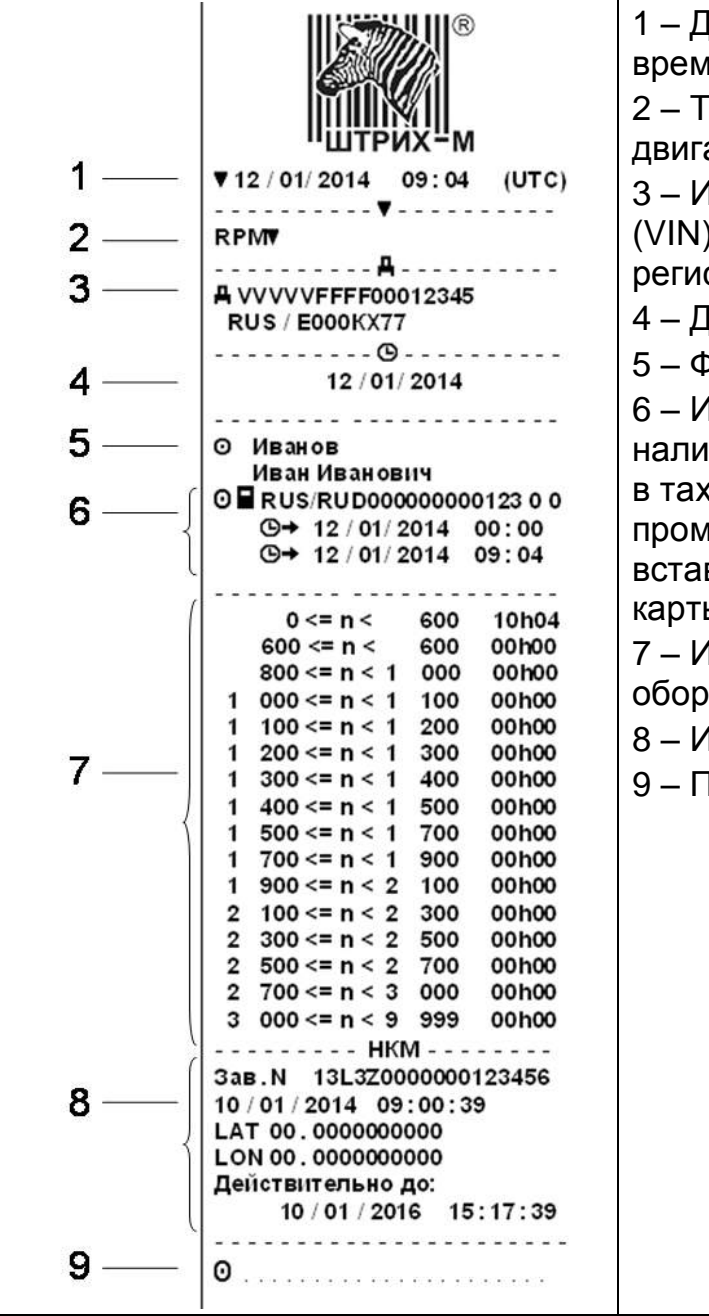

1 – Дата и время распечатки (По времени UTC).

2 – Тип распечатки (Скорость двигателя).

3 – Идентификационный номер (VIN), страна регистрации и регистрационный номер (VRN).

4 – Дата запроса данных.

5 – ФИО владельца карты.

6 – Информация о

наличии/отсутствии карты водителя в тахографе, и информация о промежутке времени до последней вставки, либо последнего изъятия карты водителя.

7 – Информация о значениях оборотов двигателя.

8 – Информация о НКМ.

9 – Подпись водителя.

#### <span id="page-33-0"></span>**5.1.10. Распечатки по местному времени**

Возможно получение распечаток типа "Карта 24ч мест." и "Автом. 24ч мест." по местному времени.

Эти распечатки облегчают контроль деятельности по местному времени ее начала и завершения. В этих распечатках содержится такая же информация, как и в распечатках по времени UTC, и отличие заключается только в сдвиге по времени.

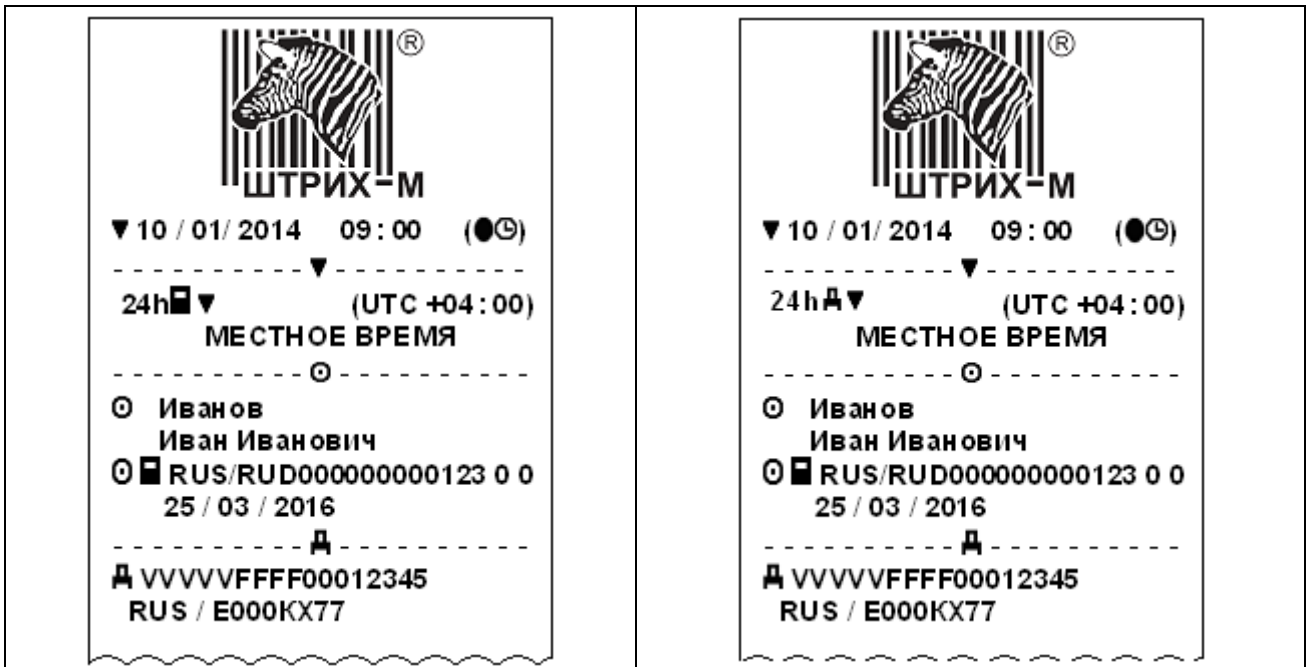

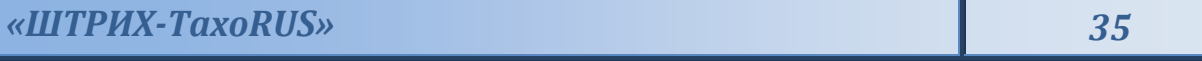

#### <span id="page-34-0"></span>**5.1.11. Распечатка «Лист ручного ввода»**

Распечатка бланка для заполнения ручкой записей, введенных вручную.

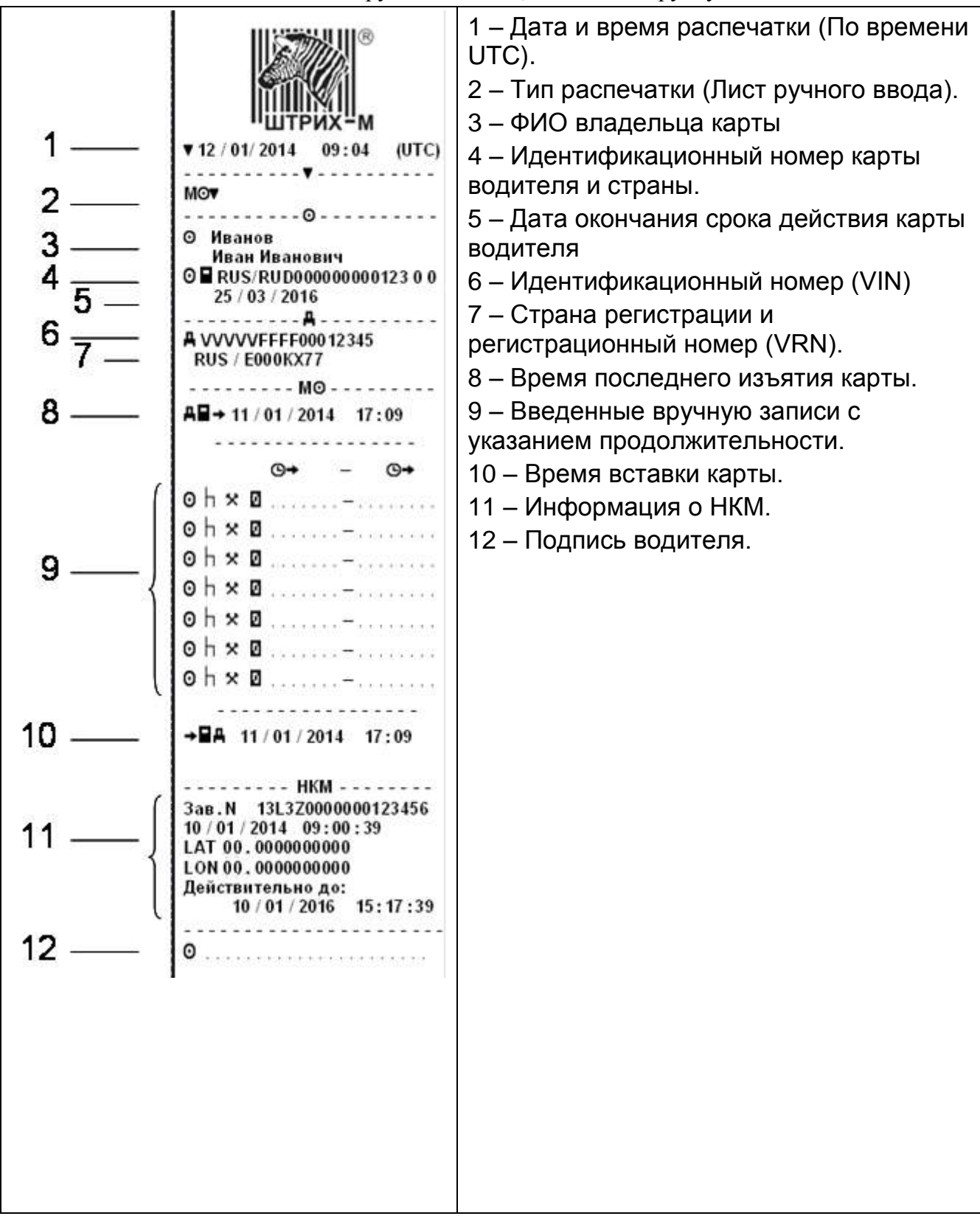

# <span id="page-35-0"></span>**Приложение 1 «Пиктограммы дисплея тахографа»**

# <span id="page-35-1"></span>**Таблица 1. Пиктограммы дисплея тахографа**

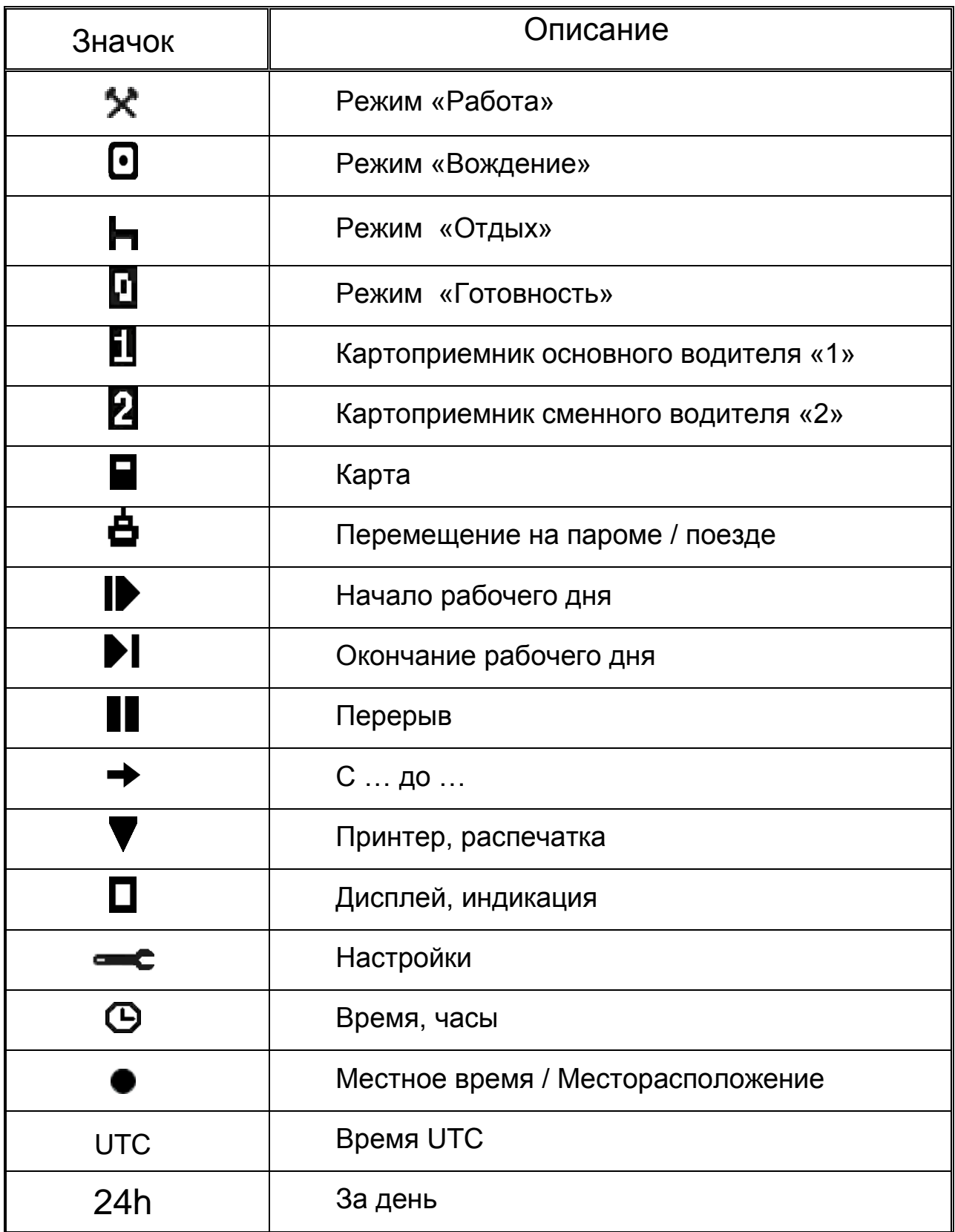

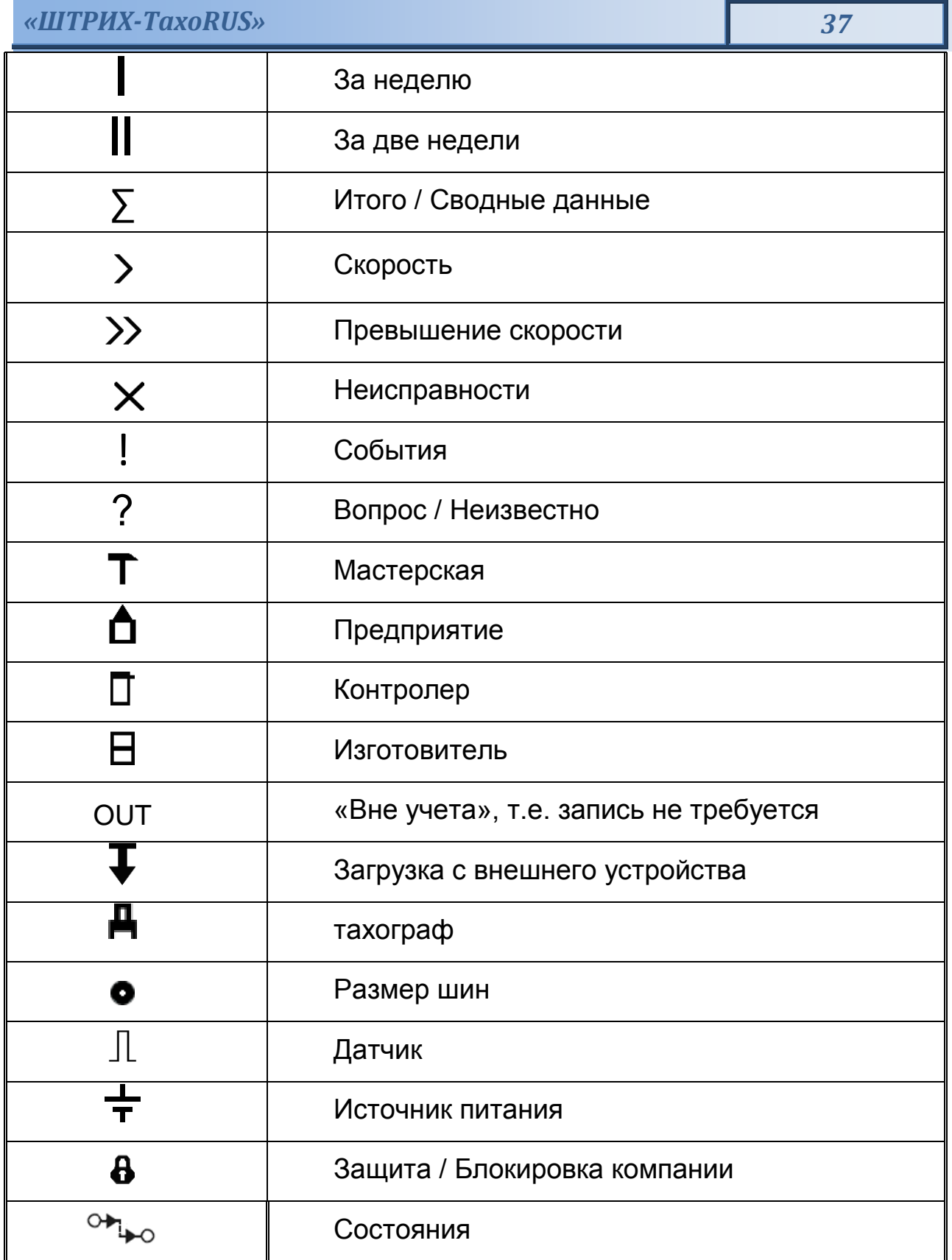

<span id="page-37-0"></span>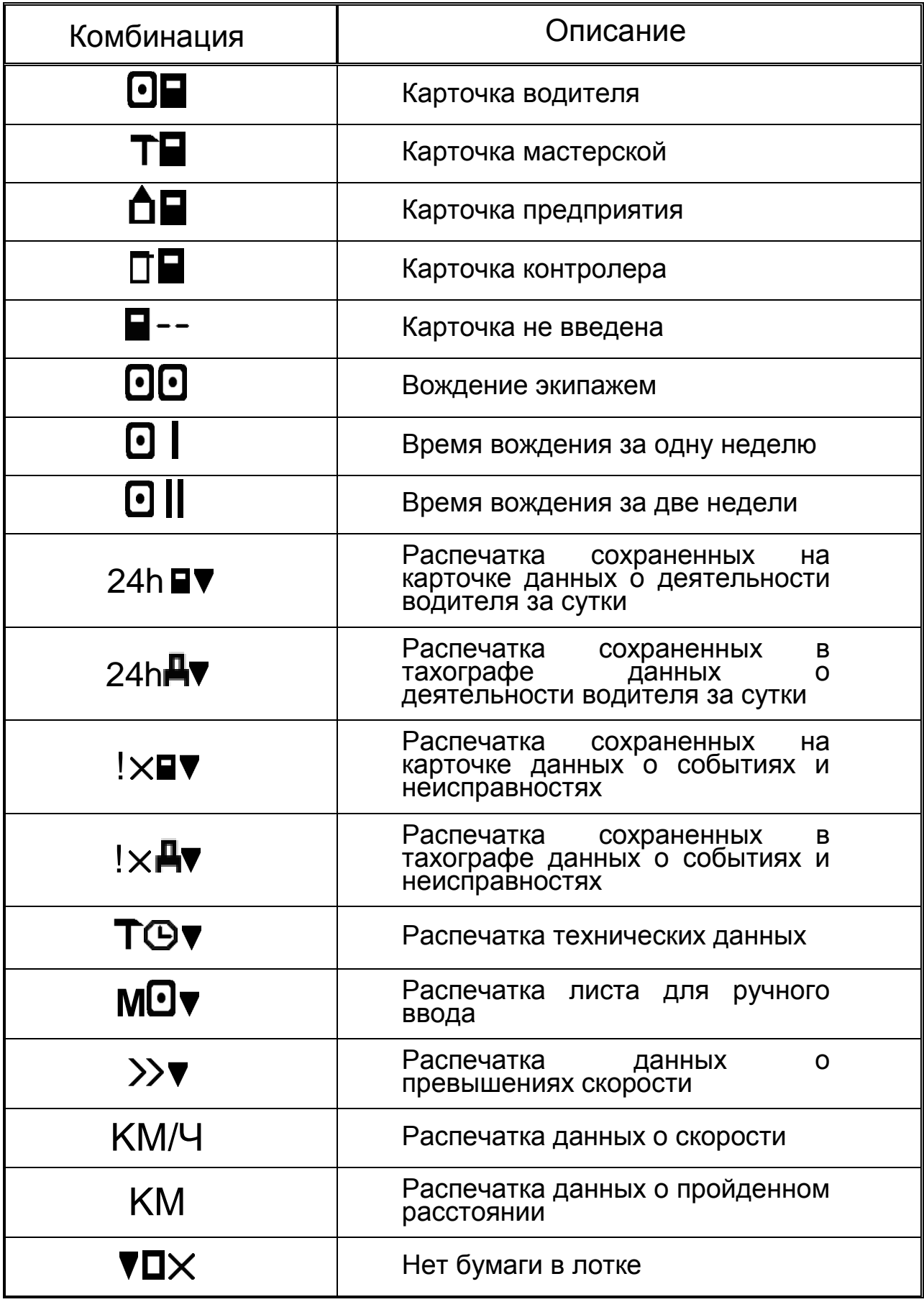

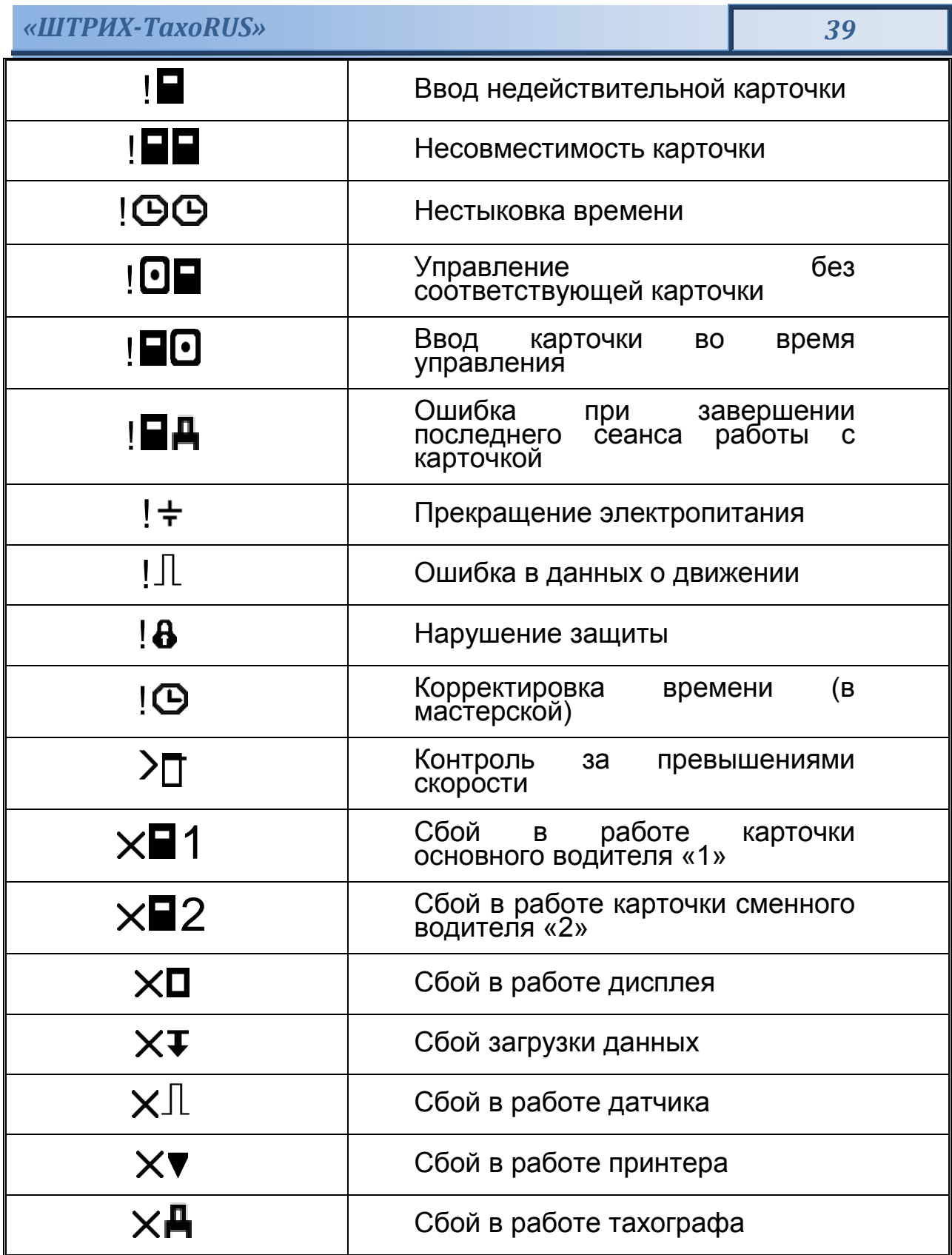

# <span id="page-39-0"></span>**6. «Ошибки и состояния НКМ»**

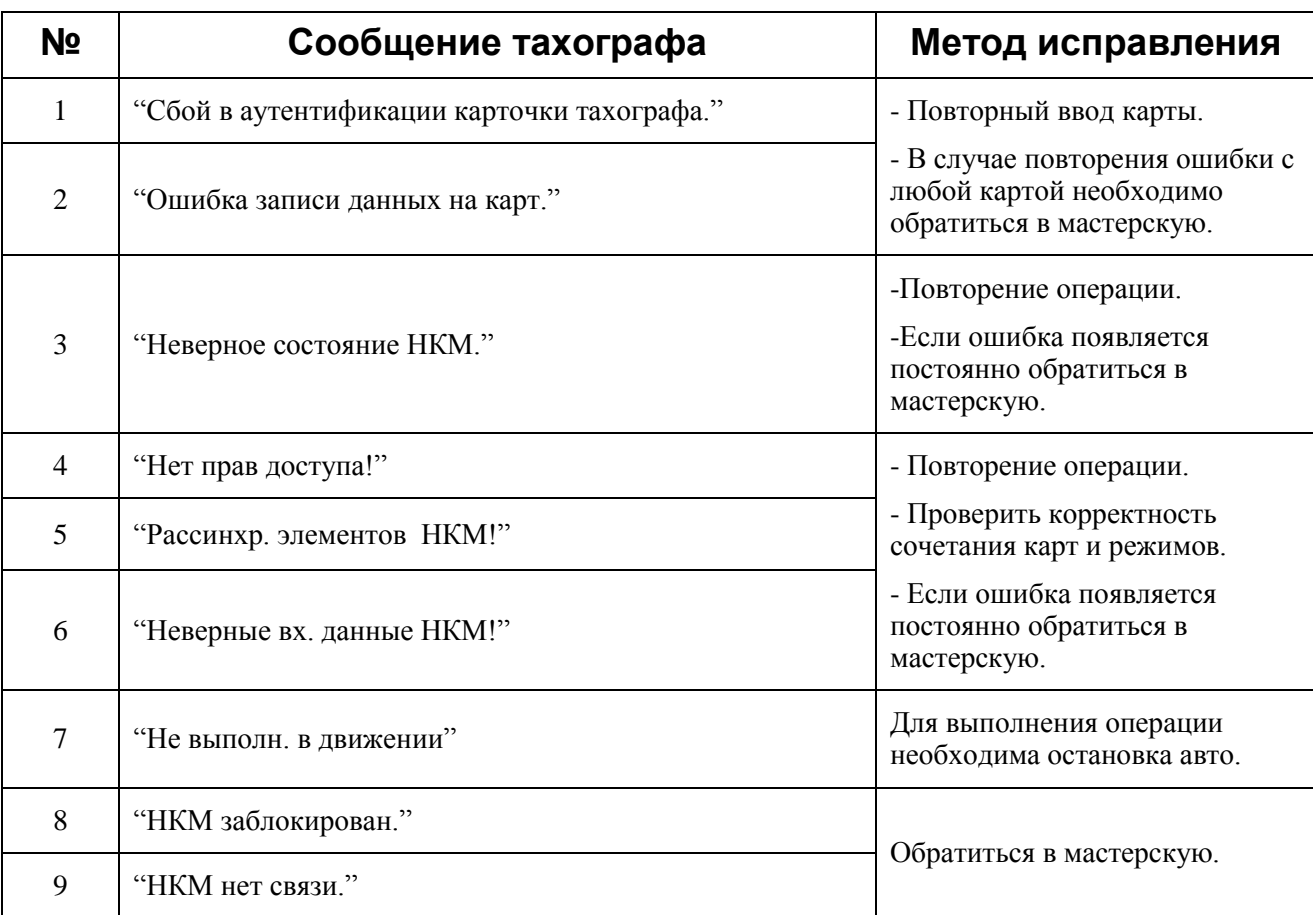

Сообщения 8 и 9 являются критическими.

Если ошибки 1 и 2 повторяются с любой картой, это также является критической ситуацией.

# *ООО «НТЦ «Измеритель»* **<http://auto.shtrih-m.ru/>**

**115280, г. Москва, ул. [Ленинская Слобода, д.19, стр. 4](http://maps.yandex.ru/?text=www.shtrih-m.ru&where=%D0%9C%D0%BE%D1%81%D0%BA%D0%B2%D0%B0&sll=37.7818,55.6694&sspn=0.833332,0.530138&ol=biz&oid=1067643708&source=adrsnip)., ЗАО «Штрих-М» (495) 787-60-90 (многоканальный)**

**Служба поддержки и технических консультаций:**

По вопросам, связанным с установкой тахографа «ШТРИХ-ТахоRUS»

**Телефон:** 8 (800) 707-52-72, (495) 787-60-90 (доб.225).

**E-mail:** [tacho@shtrih-m.ru](mailto:tacho@shtrih-m.ru)

По вопросам, связанным с эксплуатацией тахографа «ШТРИХ-ТахоRUS» и программного обеспечения

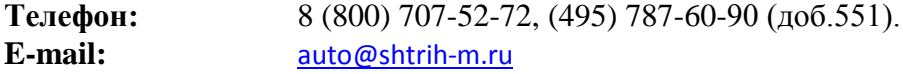

По вопросам, связанным с активацией СКЗИ

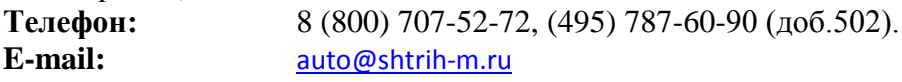

## **Отдел продаж:**

Отдел по работе с клиентами, оформление продаж и документов, информация о наличии товаров.

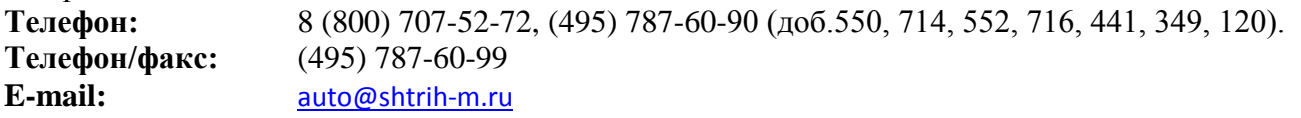

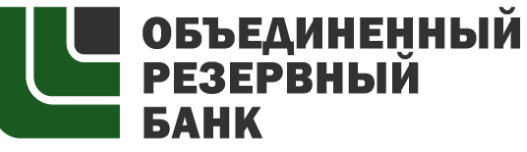

основан в 1990 году

В содружестве с компанией Штрих-М, Объединенный Резервный Банк предлагает банковское обслуживание наивысшего стандарта:

- быстрые кредитные решения по самым низким ставкам, при наличии залога.

- кредитные линии и овердрафт к расчетному счету.

- вклады, гарантированные участием в системе страхования вкладов.
- пластиковые карты платежных систем VISA и MasterCard.

- эквайринг, для пользователей оборудования компании Штрих-М на специальных условиях.

Адрес банка: г.Москва, ул.Ленинская Слобода, д. 19 стр.32. многоканальный телефон: (495) 771-71-01

вся дополнительная информация на сайте: [WWW.AORB.RU](http://www.aorb.ru/)